# Oracle® Banking Accounts Cloud **Service** Interest and Charges User Guide

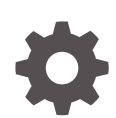

Release 14.6.0.0.0 F78231-01 December 2022

**ORACLE** 

Oracle Banking Accounts Cloud Service Interest and Charges User Guide, Release 14.6.0.0.0

F78231-01

Copyright © 2022, Oracle and/or its affiliates.

This software and related documentation are provided under a license agreement containing restrictions on use and disclosure and are protected by intellectual property laws. Except as expressly permitted in your license agreement or allowed by law, you may not use, copy, reproduce, translate, broadcast, modify, license, transmit, distribute, exhibit, perform, publish, or display any part, in any form, or by any means. Reverse engineering, disassembly, or decompilation of this software, unless required by law for interoperability, is prohibited.

The information contained herein is subject to change without notice and is not warranted to be error-free. If you find any errors, please report them to us in writing.

If this is software, software documentation, data (as defined in the Federal Acquisition Regulation), or related documentation that is delivered to the U.S. Government or anyone licensing it on behalf of the U.S. Government, then the following notice is applicable:

U.S. GOVERNMENT END USERS: Oracle programs (including any operating system, integrated software, any programs embedded, installed, or activated on delivered hardware, and modifications of such programs) and Oracle computer documentation or other Oracle data delivered to or accessed by U.S. Government end users are "commercial computer software," "commercial computer software documentation," or "limited rights data" pursuant to the applicable Federal Acquisition Regulation and agency-specific supplemental regulations. As such, the use, reproduction, duplication, release, display, disclosure, modification, preparation of derivative works, and/or adaptation of i) Oracle programs (including any operating system, integrated software, any programs embedded, installed, or activated on delivered hardware, and modifications of such programs), ii) Oracle computer documentation and/or iii) other Oracle data, is subject to the rights and limitations specified in the license contained in the applicable contract. The terms governing the U.S. Government's use of Oracle cloud services are defined by the applicable contract for such services. No other rights are granted to the U.S. Government.

This software or hardware is developed for general use in a variety of information management applications. It is not developed or intended for use in any inherently dangerous applications, including applications that may create a risk of personal injury. If you use this software or hardware in dangerous applications, then you shall be responsible to take all appropriate fail-safe, backup, redundancy, and other measures to ensure its safe use. Oracle Corporation and its affiliates disclaim any liability for any damages caused by use of this software or hardware in dangerous applications.

Oracle®, Java, and MySQL are registered trademarks of Oracle and/or its affiliates. Other names may be trademarks of their respective owners.

Intel and Intel Inside are trademarks or registered trademarks of Intel Corporation. All SPARC trademarks are used under license and are trademarks or registered trademarks of SPARC International, Inc. AMD, Epyc, and the AMD logo are trademarks or registered trademarks of Advanced Micro Devices. UNIX is a registered trademark of The Open Group.

This software or hardware and documentation may provide access to or information about content, products, and services from third parties. Oracle Corporation and its affiliates are not responsible for and expressly disclaim all warranties of any kind with respect to third-party content, products, and services unless otherwise set forth in an applicable agreement between you and Oracle. Oracle Corporation and its affiliates will not be responsible for any loss, costs, or damages incurred due to your access to or use of third-party content, products, or services, except as set forth in an applicable agreement between you and Oracle.

## **Contents**

### [Preface](#page-4-0)

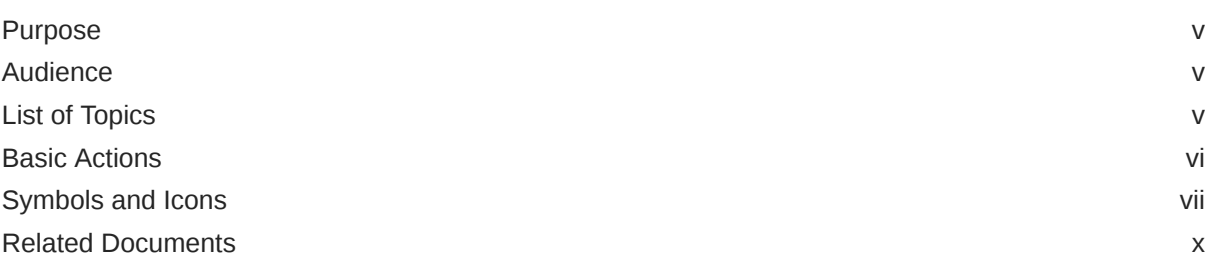

## 1 [Interest and Charges Maintenance](#page-10-0)

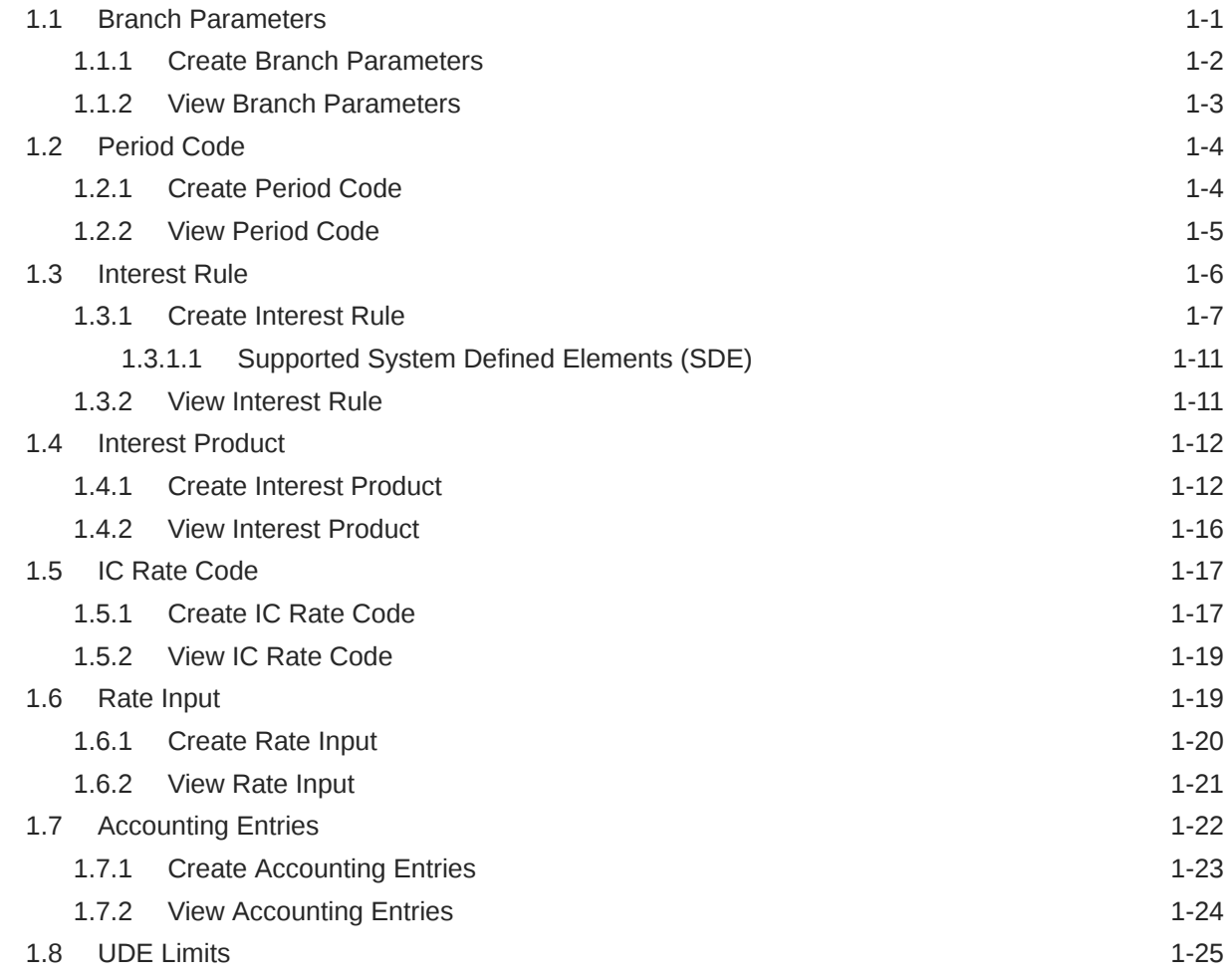

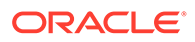

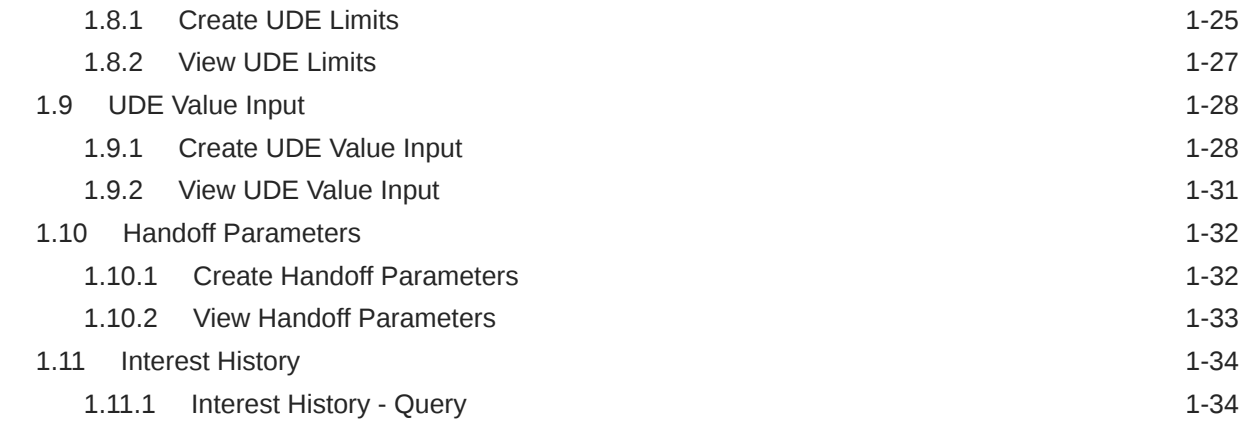

## A [Functional Activity Codes](#page-46-0)

## B [Error Codes and Messages](#page-48-0)

[Index](#page-52-0)

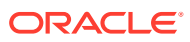

## <span id="page-4-0"></span>Preface

- **Purpose**
- **Audience**
- List of Topics
- **[Basic Actions](#page-5-0)**
- [Symbols and Icons](#page-6-0)
- [Related Documents](#page-9-0)

## Purpose

This guide is designed to help acquaint the user with the Interest and Charges maintenance of the Oracle Banking Accounts Cloud Service application. It also provides the answers to specific features and procedures that the user need to be aware of the module to function successfully.

## Audience

This guide is intended for the following User/User Roles.

#### **Table 1 Audience**

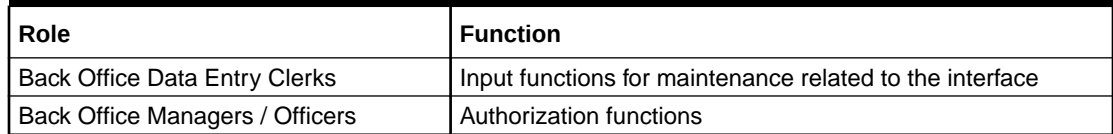

## List of Topics

This guide is organized as follows:

#### **Table 2 List of Topics**

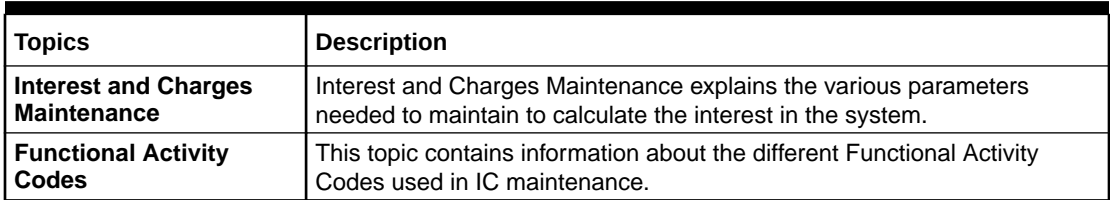

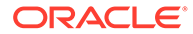

## <span id="page-5-0"></span>Basic Actions

The basic actions performed in the screens are as follows:

| <b>Actions</b>              | <b>Description</b>                                                                                                    |  |
|-----------------------------|----------------------------------------------------------------------------------------------------|--|
| <b>Approve</b>              | Click Approve to approve the initiated record.<br>This button is displayed once the user click Authorize.                                                                                                    |  |
| Audit                       | Click Audit to view the maker details, checker details of the<br>particular record.<br>This button is displayed only for the records that are already<br>created.                                                                                                    |  |
| <b>Authorize</b>            | Click <b>Authorize</b> to authorize the record created. A maker of the<br>screen is not allowed to authorize the same. Only a checker can<br>authorize a record.<br>This button is displayed only for the already created records.<br>For more information on the process, refer Authorization<br>Process. |  |
| <b>Cancel</b>               | Click Cancel to cancel the action performed.                                                                                                    |  |
| <b>Close</b>                | Click Close to close a record. This action is available only when a<br>record is created.                                                                                                    |  |
| <b>Collapse All</b>         | Click Collapse All to hide the details in the sections.<br>This button is displayed once the user click Compare.                                                                                                    |  |
| Compare                     | Click Compare to view the comparison through the field values of<br>old record and the current record.<br>This button is displayed in the widget once the user click<br>Authorize.                                                                                                    |  |
| Confirm                     | Click Confirm to confirm the action performed.                                                                                                    |  |
| <b>Expand All</b>           | Click Expand All to expand and view all the details in the<br>sections.<br>This button is displayed once the user click Compare.                                                                                                    |  |
| <b>New</b>                  | Click New to add a new record. The system displays a new record<br>to specify the required data. The fields marked with asterisk are<br>mandatory.<br>$\bullet$<br>This button is displayed only for the records that are already<br>created.                                                              |  |
| <b>OK</b>                   | Click OK to confirm the details in the screen.                                                                                                    |  |
| Save                        | Click <b>Save</b> to save the details entered or selected in the screen.                                                                                                    |  |
| <b>Unlock</b>               | Click Unlock to update the details of an existing record. The<br>system displays an existing record in editable mode.<br>This button is displayed only for the records that are already<br>$\bullet$<br>created.                                                                                           |  |
| <b>View</b>                 | Click View to view the details in a particular modification stage.<br>This button is displayed in the widget once the user click<br>Authorize.                                                                                                    |  |
| <b>View Difference only</b> | Click View Difference only to view a comparison through the<br>field element values of old record and the current record, which<br>has undergone changes.<br>This button is displayed once the user click Compare.                                                                                         |  |

**Table 3 Basic Actions**

## <span id="page-6-0"></span>Symbols and Icons

This guide has the following list of symbols and icons.

**Table 4 Symbols and Icons - Common**

| Symbol/Icon | <b>Function</b>              |  |  |
|-------------|------------------------------|--|--|
| L           | Minimize                     |  |  |
| г           |                              |  |  |
|             |                              |  |  |
| г           | Maximize                     |  |  |
| 医口腔         |                              |  |  |
|             | Close                        |  |  |
|             |                              |  |  |
|             |                              |  |  |
|             | Perform Search               |  |  |
|             |                              |  |  |
|             |                              |  |  |
|             | Open a list                  |  |  |
|             |                              |  |  |
|             |                              |  |  |
|             | Add a new record             |  |  |
|             |                              |  |  |
|             | Navigate to the first record |  |  |
| ₽           |                              |  |  |
|             |                              |  |  |
|             | Navigate to the last record  |  |  |
|             |                              |  |  |
|             |                              |  |  |

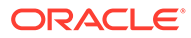

| Symbol/Icon | <b>Function</b>                                          |  |  |
|-------------|----------------------------------------------------------|--|--|
|             | Navigate to the previous record                          |  |  |
|             | Navigate to the next record                              |  |  |
|             |                                                          |  |  |
| 噐           | Grid view                                                |  |  |
|             | List view                                                |  |  |
|             | Refresh                                                  |  |  |
|             | Click this icon to add a new row.                        |  |  |
|             | Click this icon to delete a row, which is already added. |  |  |
|             | Calendar                                                 |  |  |
|             | Alerts                                                   |  |  |

**Table 4 (Cont.) Symbols and Icons - Common**

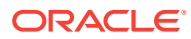

| Symbol/Icon | <b>Function</b>               |  |
|-------------|-------------------------------|--|
|             | A user                        |  |
| ்ல          | Date and time                 |  |
| ļ           | Unauthorized or Closed status |  |
|             | Authorized or Open status     |  |
| 8           | Rejected status               |  |

**Table 5 Symbols and Icons – Audit Details**

**Table 6 Symbols and Icons - Widget**

| Symbol/Icon | <b>Function</b>     |
|-------------|---------------------|
| <u>ਜਿ</u>   | Open status         |
| ۱٦          | Unauthorized status |
|             | Closed status       |
| ∁           | Authorized status   |

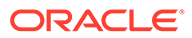

| Symbol/Icon  | <b>Function</b>            |
|--------------|----------------------------|
| ್ಕಿ          | Rejected status            |
| $\mathbb{Z}$ | <b>Modification Number</b> |

<span id="page-9-0"></span>**Table 6 (Cont.) Symbols and Icons - Widget**

## Related Documents

The related documents are as follows:

• *Oracle Banking Accounts User Guide*

#### **Screenshot Disclaimer**

Sample information used in the interface or documents are dummy, it does not exist in real world, and it is for reference purpose only.

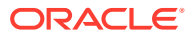

# <span id="page-10-0"></span>1 Interest and Charges Maintenance

This topic provides the information about the various maintenance's to calculate the Interest in the system.

Interest is computed and applied on accounts with balances. Using the Interest component, system calculates and applies interest on accounts. Setting up the Interest component is a one-time activity.

Once the setup is completed, the system automatically computes and applies interest on all the balance type accounts. Interest is calculated using the interest rules defined. The user can define the interest rules to suit the particular requirements of the bank.

This topic contains the following subtopics:

- Branch Parameters This topic provides the information to configure and maintain the branch parameters.
- **[Period Code](#page-13-0)** This topic provides the information to configure and maintain the period code.
- **[Interest Rule](#page-15-0)** This topic provides the information to configure and maintain interest rules.
- [Interest Product](#page-21-0) This topic provides the information to configure and maintain interest product maintenance.
- **[IC Rate Code](#page-26-0)** This topic provides the information to configure and maintain IC rate code.
- [Rate Input](#page-28-0) This topic provides the information to configure and maintain the rate input.
- **[Accounting Entries](#page-31-0)** This topic provides the information to configure and maintain accounting entries.
- [UDE Limits](#page-34-0) This topic provides the information to configure and maintain the UDE limits.
- [UDE Value Input](#page-37-0) This topic provides the information to configure and maintain UDE value input.
- [Handoff Parameters](#page-41-0) This topic provides the information to configure and maintain the external service parameters.
- **[Interest History](#page-43-0)** This topic provides the information about the interest history for an account of the branch.

## 1.1 Branch Parameters

This topic provides the information to configure and maintain the branch parameters.

This topic contains the following subtopics:

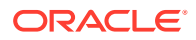

- <span id="page-11-0"></span>• Create Branch Parameters This topic describes the systematic instructions to configure the interest and charges at branch level parameters.
- [View Branch Parameters](#page-12-0) This topic describes the systematic instructions to view the list of configured branch parameters.

## 1.1.1 Create Branch Parameters

This topic describes the systematic instructions to configure the interest and charges at branch level parameters.

Specify **User ID** and **Password**, and login to **Home** screen.

- **1.** On **Home** screen, click **Interest and Charges**. Under **Interest and Charges**, click **Branch Parameters**.
- **2.** Under **Branch Parameters**, click **Create**.

The **Create** screen displays.

#### **Figure 1-1 Create Branch Parameters**

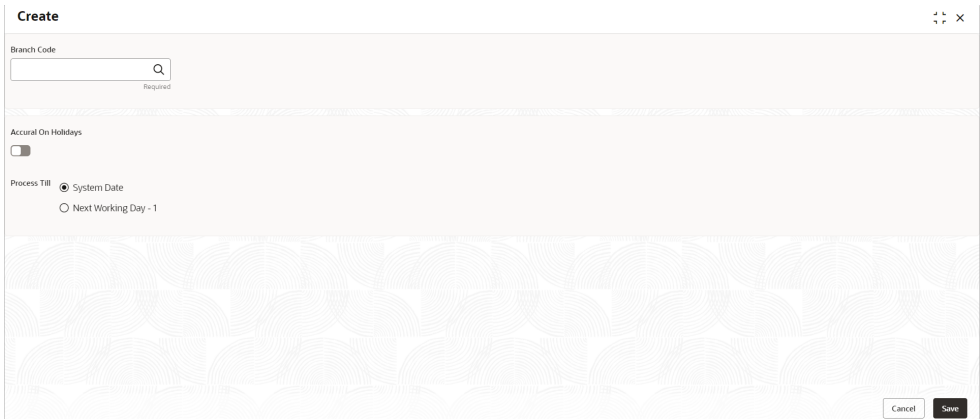

**3.** Specify the fields on **Create** screen.

For more information on fields, refer to the field description table.

#### **Table 1-1 Create Branch Parameters - Field Description**

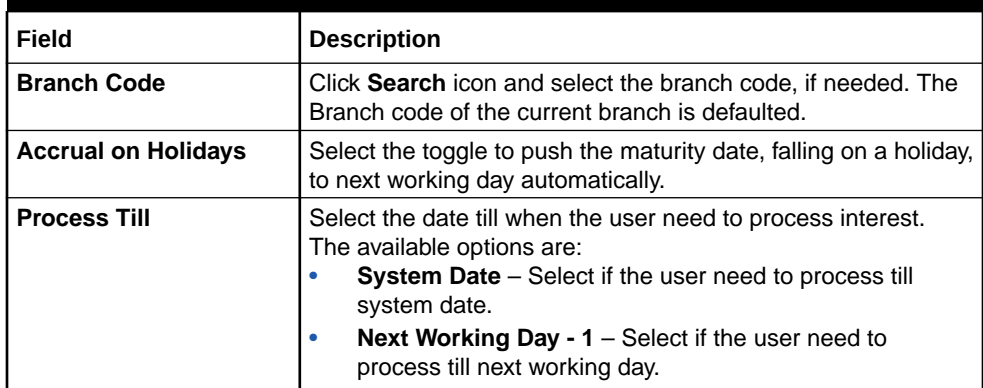

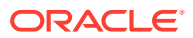

**4.** Click **Save** to save the details.

The user can view the configured branch parameters using **Branch Parameters > View** screen.

## <span id="page-12-0"></span>1.1.2 View Branch Parameters

This topic describes the systematic instructions to view the list of configured branch parameters.

Specify **User ID** and **Password**, and login to **Home** screen.

- **1.** On **Home** screen, click **Interest and Charges**. Under **Interest and Charges**, click **Branch Parameters**.
- **2.** Under **Branch Parameters**, click **View**.

The **View** screen displays.

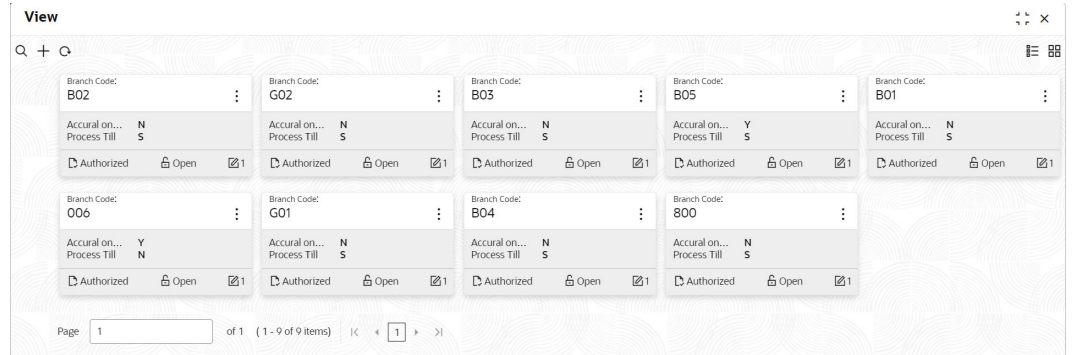

#### **Figure 1-2 View Branch Parameters**

**Table 1-2 View Branch Parameters - Field Description**

| Field                       | <b>Description</b>                                                                                                    |  |  |
|-----------------------------|----------------------------------------------------------------------------------------------------|--|--|
| <b>Branch Code</b>          | Displays the branch code.                                                                                                    |  |  |
| <b>Accrual on Holidays</b>  | Displays the accrual on holidays is yes or no.                                                                                            |  |  |
| <b>Process Till</b>         | Displays the selected type to process interest.                                                                                           |  |  |
| <b>Authorization Status</b> | Displays the authorization status of the record.<br>The available options are:<br>Authorized<br><b>Rejected</b><br>٠<br>Unauthorized<br>٠ |  |  |
| <b>Record Status</b>        | Displays the status of the record.<br>The available options are:<br>Open<br><b>Closed</b>                                                 |  |  |
| <b>Modification Number</b>  | Displays the number of modification performed on the record.                                                                              |  |  |

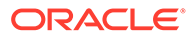

## <span id="page-13-0"></span>1.2 Period Code

This topic provides the information to configure and maintain the period code.

This topic contains the following subtopics:

• Create Period Code

This topic describes the systematic instructions to configure the period code details.

• [View Period Code](#page-14-0) This topic describes the systematic instructions to view the list of configured period code details.

## 1.2.1 Create Period Code

This topic describes the systematic instructions to configure the period code details.

Specify **User ID** and **Password**, and login to **Home** screen.

- **1.** On **Home** screen, click **Interest and Charges**. Under **Interest and Charges**, click **Period Code**.
- **2.** Under **Period Code**, click **Create**.

The **Create** screen displays.

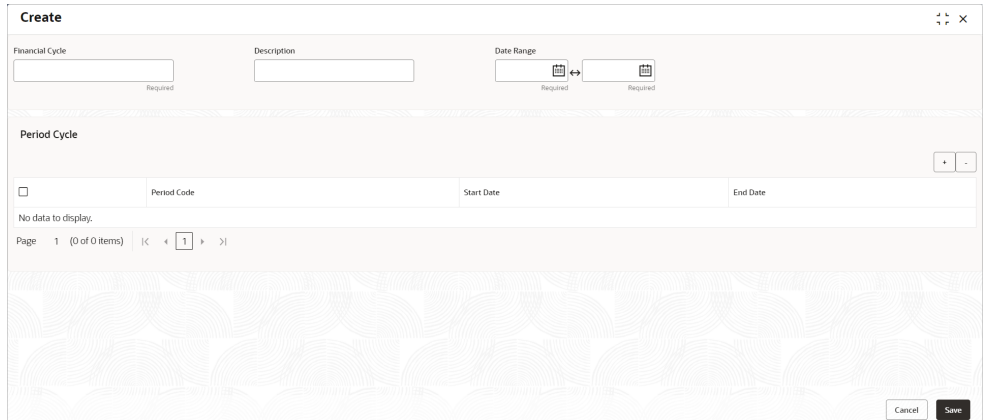

#### **Figure 1-3 Create Period Code**

**3.** Specify the fields on **Create** screen.

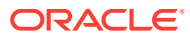

| <b>Field</b>           | <b>Description</b>                                                                                                    |  |  |
|------------------------|----------------------------------------------------------------------------------------------------|--|--|
|                        |                                                                                                    |  |  |
| <b>Financial Cycle</b> | Specify the code for financial cycle.<br>It acts as an identifier for the cycle. For example, while posting<br>adjustments into a previous financial cycle, the user would identify<br>the year through this code. |  |  |
|                        | Note:<br>The value should be maximum of 9 characters and<br>alphanumeric.                                                                                                    |  |  |
| <b>Description</b>     | Specify the description for the financial cycle.                                                                                                    |  |  |
|                        | Note:<br>The value should be maximum of 35 characters and<br>alphanumeric.                                                                                                    |  |  |
| Date Range             | Select the first day and last day of the financial cycle.                                                                                                    |  |  |
| <b>Period Code</b>     | Specify the period code that identifies the accounting period.                                                                                                    |  |  |
|                        | Note:<br>The value should be maximum of 3 characters and<br>alphanumeric.                                                                                                    |  |  |
| <b>Start Date</b>      | Select the start date of the corresponding period.                                                                                                    |  |  |
| <b>End Date</b>        | Select the end date of the corresponding period.                                                                                                    |  |  |
|                        | Note:<br>The end date of a period should be always on a month<br>end.                                                                                                    |  |  |

<span id="page-14-0"></span>**Table 1-3 Create Period Code - Field Description**

**4.** Click **Save** to save the details.

The user can view the configured period codes using **Period Code > View** screen.

## 1.2.2 View Period Code

This topic describes the systematic instructions to view the list of configured period code details.

Specify **User ID** and **Password**, and login to **Home** screen.

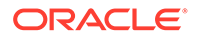

- <span id="page-15-0"></span>**1.** On **Home** screen, click **Interest and Charges**. Under **Interest and Charges**, click **Period Code**.
- **2.** Under **Period Code**, click **View**.

The **View** screen displays.

**Figure 1-4 View Period Code**

|                                                                                                    | $\frac{1}{2}$ $\frac{1}{2}$ $\times$                             |
|----------------------------------------------------------------------------------------------------|------------------------------------------------------------------|
|                                                                                                    | <b>EE BB</b>                                                     |
| Financial Cycle:<br>Financial Cycle:<br>Financial Cycle:<br>FY2021<br>FY2018<br>FY2017<br>÷<br>$\ddot{\phantom{a}}$                      | Financial Cycle:<br>٠<br>FY2022<br>÷                             |
| 2023 fin yr<br>Description<br>Financial year 2021<br>Description<br>Financial year 2018<br>Description<br>Financial year 2017            | Description<br>Financial year 2022                               |
| 6 Open<br>6 Open<br>6 Open<br>$\boxtimes$ 1<br>D. Authorized<br>$\mathbb{Z}$ 1<br><b>合</b> Closed<br>C Authorized<br>D. Authorized<br>■3 | <b>台</b> Open<br>$\omega$ 1<br>$\omega$ 1<br><b>D</b> Authorized |
|                                                                                                    |                                                                  |

For more information on fields, refer to the field description table.

**Table 1-4 View Period Code - Field Description**

| Field                       | <b>Description</b>                                                                                                  |  |  |
|-----------------------------|----------------------------------------------------------------------------------------------------|--|--|
| <b>Financial Cycle</b>      | Displays the financial cycle year.                                                                                  |  |  |
| <b>Description</b>          | Displays the description.                                                                                           |  |  |
| <b>Authorization Status</b> | Displays the authorization status of the record.<br>The available options are:<br><b>Authorized</b><br>Unauthorized |  |  |
| <b>Record Status</b>        | Displays the status of the record.<br>The available options are:<br><b>Open</b><br><b>Rejected</b><br><b>Closed</b> |  |  |
| <b>Modification Number</b>  | Displays the number of modifications performed on the record.                                                       |  |  |

## 1.3 Interest Rule

This topic provides the information to configure and maintain interest rules.

This topic contains the following subtopics:

• [Create Interest Rule](#page-16-0)

This topic describes the systematic instructions to configure the interest rule details.

**[View Interest Rule](#page-20-0)** 

This topic describes the systematic instructions to view the list of configured interest rule details.

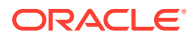

## <span id="page-16-0"></span>1.3.1 Create Interest Rule

This topic describes the systematic instructions to configure the interest rule details.

Specify **User ID** and **Password**, and login to **Home** screen.

- **1.** On **Home** screen, click **Interest and Charges**. Under **Interest and Charges**, click **Interest Rule**.
- **2.** Under **Interest Rule**, click **Create**.

The **Create** screen displays.

**Create**  $\ddot{\ddot{x}}$  x User Element Window tem Element Windor  $\begin{array}{|c|} \hline \textbf{.} \end{array}$ b UDE Id Descriptio Get Lates No data to display  $\begin{array}{ccccccccc} \text{Page} & & 1 & \langle 0 \text{ of } 0 \text{ items} \rangle & & | \langle & - \leftarrow \boxed{1} \rangle & \longrightarrow \end{array}$  $\vee$  Formula Window  $\boxed{\cdot\,}$  . Add Formula  $\Box$ For No data to display Page  $-1$  (0 of 0 items)  $|\cdot| \leftarrow + \boxed{1}$   $|\cdot|$   $\rightarrow$  $\sum$  Expres  $\begin{tabular}{|c|c|} \hline \textbf{Concel} & \textbf{Sove} \\ \hline \end{tabular}$ 

#### **Figure 1-5 Create Interest Rule**

**3.** Specify the fields on **Create** screen.

**Table 1-5 Create Interest Rule - Field Description**

| <b>Field</b>            | <b>Description</b>                                                                                                    |  |
|-------------------------|----------------------------------------------------------------------------------------------------|--|
| <b>Rule ID</b>          | Specify the unique code for each Rule ID to represent the type of<br>interest.<br>When the user wants to link a product to a rule, it is possible to<br>identify the rule with the assigned code only.                                                                                    |  |
| <b>Rule Description</b> | Specify the short description of the rule to indicate the type of<br>interest.<br>This is used by the system for display and printing purposes. Enter<br>a minimum of three characters for the Rule description.                                                                          |  |
| <b>Apply Interest</b>   | By default, the interest will always be applied from the day when an<br>account is opened till the day before it is closed.<br>However, the user has the option of excluding the month in which<br>the account is opened or closed from being considered for the<br>interest application. |  |
|                         | On Account Closure Month<br>٠<br>On Account Opening Month<br>٠<br>The user has the option to specify a date till when the interest has<br>to be liquidated.                                                                                                    |  |

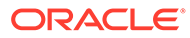

#### **User Element Window** and **System Element Window**:

In the same way, the user picks up the SDEs applicable for the defined rule. The user should identify the UDEs which the user would be using in the rule. The types of UDEs are as follows:

- Rate
- Amount
- Number

The interest that you charge on a debit balance is an example of a debit rate. The interest that you pay on a credit balance is an example of a credit rate. A **User Data Element**(**UDE**) will be an amount under the following circumstances:

- In the case of a tier structure, the upper and lower limit of a tier or a tier amount.
- Any amount that can be used in the definition of formula.

A **UDE** as a number is typically used for a Rule where interest is defined based on the number of transactions. A UDE under this category can also be used to store a numerical value that may be used in a formula. For example, in the formula you would like to multiply an intermediate result with a certain number before arriving at the final result. The 'certain number' in the formula can be a UDE.

The user can enter the actual values of the UDEs (like the interest rate, the upper limit for the tier, etc.) in the IC User Data Element Maintenance screen. This is because you can specify 3-6 different values for each data element. A rule can, therefore, be applied on different accounts since it just represents a method of interest calculation. The above example illustrates this.

**4.** Click **System Element Window** to update the system element details.

The **System Element Window** displays.

| Create  |                                                                  |                                     | $\div$ $\times$                               |
|---------|------------------------------------------------------------------|-------------------------------------|-----------------------------------------------|
| Rule Id | Required                                                         | <b>Rule Description</b><br>Required |                                               |
|         |                                                                  | <b>User Element Window</b>          | <b>System Element Window</b>                  |
|         |                                                                  |                                     | $+$<br>$\sim$                                 |
| $\Box$  | System Element Name                                              |                                     |                                               |
|         | No data to display.                                              |                                     |                                               |
| Page    | 1 (0 of 0 items) $\vert \langle + \vert + \vert + \vert \rangle$ |                                     |                                               |
|         | > Formula Window                                                 |                                     |                                               |
|         | > Expression Window                                              |                                     |                                               |
|         |                                                                  |                                     |                                               |
| 111181= |                                                                  | 311 11 11 12 13 C                   | <u> Here will in the se</u><br>Save<br>Cancel |

**Figure 1-6 Create Interest Rule - System Element Window**

| l Field                    | <b>Description</b>                                                                                                    |
|----------------------------|----------------------------------------------------------------------------------------------------|
| <b>System Element Name</b> | Click Search icon and select the system element name from the<br>drop-down list.<br>The user must specify the method for calculating interest in the form<br>of formulae. |

**Table 1-6 System Element Window - Field Description**

#### **Formula Window:**

Using the SDEs and the UDEs specified for a Rule, the user can calculate interest. The user must specify the method for calculating interest in the form of formulae. Using the SDEs and the UDEs, the user can create any number of formulae for a rule.

**5.** Click **Formula Window** button to invoke the formula section.

The **Formula Window** displays as shown in the **Create** screen. For more information on fields, refer to the field description table.

**Table 1-7 Formula Window - Field Description**

| Field                    | <b>Description</b>                                                                                                    |  |  |  |
|--------------------------|----------------------------------------------------------------------------------------------------|--|--|--|
| <b>Formula Type</b>      | Select the formula type from the drop-down list.<br>You must specify the method for calculating interest in the form of<br>formulae.                                                                                          |  |  |  |
| Formula No               | Specify the formula number.<br>Formula Number Using the SDEs and the UDEs that you have<br>specified for a Rule, you can calculate interest. Using the SDEs and<br>the UDEs you can create any number of formulae for a Rule. |  |  |  |
| <b>Accruals Required</b> | Select the toggle to enable the interest accruals.                                                                                                    |  |  |  |
| <b>Rounding Required</b> | Select the toggle to enable the interest rounding.                                                                                                    |  |  |  |
| <b>Book Flag</b>         | The Booking Flag of a formula denotes whether the result of a<br>formula should be:                                                                                                    |  |  |  |
|                          | Booked (that is, if the resulting amount should be posted to the<br>$\bullet$<br>customer account).                                                                                                    |  |  |  |
|                          | Non-booked (that is, the result of the formula is to be used in<br>$\bullet$<br>another formula and not to be posted to the customer account).                                                                                |  |  |  |
|                          | Tax (that is, the formula is used to calculate tax. The tax can be<br>$\bullet$<br>borne either by the customer or the bank).                                                                                                 |  |  |  |
| Days In A Month          | The method in which the N of the formula for interest calculation,<br>PNR/100, has to be picked up is specified for a formula. This is<br>done through two fields:                                                            |  |  |  |
|                          | Days in a month<br>$\bullet$                                                                                                    |  |  |  |
|                          | Days in a year                                                                                                    |  |  |  |
|                          | The number of interest days for an account can be arrived at in<br>three ways.                                                                                                    |  |  |  |
|                          | By considering the actual number of days in a month<br>$\bullet$                                                                                                    |  |  |  |
|                          | By the US method of considering 360 days in a year 3-8<br>۰                                                                                                    |  |  |  |
|                          | By the Euro method of considering 360 days in a year                                                                                                    |  |  |  |
| <b>Periodicity</b>       | The Periodicity of a rule application denotes whether the formula<br>you are defining has to be:                                                                                                    |  |  |  |
|                          | applied for each change during the interest period (or daily).<br>only for the last day of interest period (periodic).<br>$\bullet$                                                                                           |  |  |  |

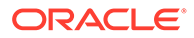

| Field          | <b>Description</b>                                                                                                    |  |  |  |
|----------------|----------------------------------------------------------------------------------------------------|--|--|--|
| Days In A Year | The interest rate is always taken to be quoted per annum. You must<br>therefore indicate the denominator value (the total number of days<br>in the year) based on which interest has to be applied. You can<br>specify the days in a year as |  |  |  |
|                | Actual number of days (leap year will be 366, non-leap year will<br>be 365)<br>360 days<br>365 days (leap and non-leap will be 365)<br>$\bullet$                                                                                             |  |  |  |

**Table 1-7 (Cont.) Formula Window - Field Description**

#### **Expression Window**

**6.** Click **Expression Window** button to invoke **Add Expression** table grid.

The **Expression Window** displays.

**Figure 1-7 Create Interest Rule - Expression Window**

| $\times$ Expression Window                                                                                                    |            |           |        |
|----------------------------------------------------------------------------------------------------|------------|-----------|--------|
| <b>Add Expression</b>                                                                                                    |            |           | ٠<br>٠ |
| Formula No                                                                                                    | Expression | Condition | Result |
|                                                                                                    |            |           |        |
| Page 1 of 1 (1 of 1 items) $\begin{array}{ c c c c c }\n\hline\n\end{array}$ $\begin{array}{ c c c c }\n\hline\n\end{array}$ $\begin{array}{ c c c c }\n\hline\n\end{array}$ |            |           |        |

For more information on fields, refer to the field description table.

**Table 1-8 Expression Window - Field Description**

| <b>Field</b>      | <b>Description</b>          |  |  |
|-------------------|-----------------------------|--|--|
| l Formula No      | Specify the formula number. |  |  |
| <b>Expression</b> | Specify the expression.     |  |  |
| <b>Condition</b>  | Specify the condition.      |  |  |
| <b>Result</b>     | Specify the result.         |  |  |

#### **Debit / Credit**

The result of a formula will be an amount that has to be either debited from the customer account or credited to it.

For example, the debit interest that the user charge on an overdraft would be debited from the customer account; while the credit interest that the user pay would be credited to the customer account. In this screen, you indicate this. Often, when calculating interest for an account, the user would want to debit interest under certain conditions and, under certain other conditions, credit interest. In such a case, the user can build formulae to suit both conditions. The formula that is used to calculate interest for the account would depend on the condition that is fulfilled.

**7.** Click **Save** to save the details.

The user can view the configured interest rule maintenance using **Interest Rule > View** screen.

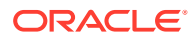

• Supported System Defined Elements (SDE) As part of the **Interest and Charges** module maintenance, the user must maintain details that will enable the system to pick up different elements that are used in the calculation of interest.

### <span id="page-20-0"></span>1.3.1.1 Supported System Defined Elements (SDE)

As part of the **Interest and Charges** module maintenance, the user must maintain details that will enable the system to pick up different elements that are used in the calculation of interest.

Accordingly, the following **System Defined Elements** (**SDEs**) are available as inbuilt parameters in Oracle Banking Accounts Cloud Service, which you can use to set-up an Interest and Charges rule:

**Table 1-9 SDEs Supported**

| <b>SDE Name</b> | <b>Description</b>               |
|-----------------|----------------------------------|
| DLY_NET_VD_BAL  | Daily Net Value Dated Balance    |
| VD DLY CR BAL M | Value Dated Daily Credit Balance |
| VD_DLY_DR_BAL_M | Value Dated Daily Debit Balance  |
| <b>DAYS</b>     | Days Period                      |
| <b>YEAR</b>     | Days in the Year                 |

### 1.3.2 View Interest Rule

This topic describes the systematic instructions to view the list of configured interest rule details.

Specify **User ID** and **Password**, and login to **Home** screen.

- **1.** On **Home** screen, click **Interest and Charges**. Under **Interest and Charges**, click **Interest Rule**.
- **2.** Under **Interest Rule**, click **View**.

The **View** screen displays.

| <b>View</b> |                                      |               |                         |                     |    |                              |        |                |                  |                   |    |                         |                    | $\frac{1}{2}$ $\times$ |
|-------------|--------------------------------------|---------------|-------------------------|---------------------|----|------------------------------|--------|----------------|------------------|-------------------|----|-------------------------|--------------------|------------------------|
| $Q + Q$     |                                      |               |                         |                     |    |                              |        |                |                  |                   |    |                         |                    | $E = BE$               |
|             | Rule Id:<br>ICR1                     | $\vdots$      | Rule Id:<br>ICBD        |                     | ÷  | Rule Id:<br>ICR <sub>2</sub> |        | ÷              | Rule Id:<br>ICPO |                   | ÷  | Rule Id:<br><b>IODB</b> |                    | ÷                      |
|             | ICR1<br>Rule                         |               | Rule                    | Debit and credit    |    | Rule                         | ICR2   |                | Rule             | Debit Interest on |    | Rule                    | Debit Interest for |                        |
|             | <b>6</b> Open<br><b>D</b> Authorized | $\mathbb{Z}1$ | D. Authorized           | £ Open              | 21 | <b>D</b> Authorized          | & Open | $\mathbb{Z}$ 1 | C Authorized     | £ Open            | 21 | C Authorized            | <b>6</b> Open      | $\mathbb{Z}1$          |
|             |                                      |               |                         |                     |    |                              |        |                |                  |                   |    |                         |                    |                        |
|             | Rule Id:<br>ICR3                     | ÷             | Rule Id:<br><b>IOCC</b> |                     | ÷  |                              |        |                |                  |                   |    |                         |                    |                        |
|             | ICR3<br>Rule                         |               | Rule                    | Credit interest for |    |                              |        |                |                  |                   |    |                         |                    |                        |
|             | & Open<br><b>D</b> Authorized        | $\mathbb{Z}1$ | D. Authorized           | <b>台</b> Open       | 21 |                              |        |                |                  |                   |    |                         |                    |                        |
|             |                                      |               |                         |                     |    |                              |        |                |                  |                   |    |                         |                    |                        |

**Figure 1-8 View Interest Rule**

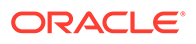

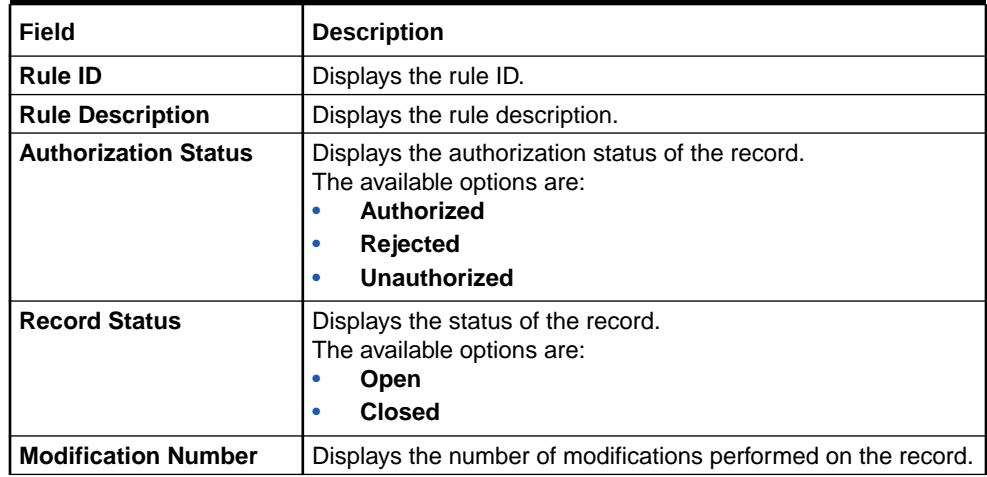

#### <span id="page-21-0"></span>**Table 1-10 View Interest Rule - Field Description**

## 1.4 Interest Product

This topic provides the information to configure and maintain interest product maintenance.

This topic contains the following subtopics:

- **Create Interest Product** This topic describes the systematic instructions to configure the interest in **Interest Product** maintenance.
- [View Interest Product](#page-25-0) This topic describes the systematic instructions to view the list of configured Interest Product details.

### 1.4.1 Create Interest Product

This topic describes the systematic instructions to configure the interest in **Interest Product** maintenance.

Specify **User ID** and **Password**, and login to **Home** screen.

- **1.** On **Home** screen, click **Interest and Charges**. Under **Interest and Charges**, click **Interest Product**.
- **2.** Under **Interest Product**, click **Create**.

The **Create** screen displays.

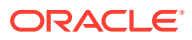

| Create                          |                                 |                                       | $\frac{4}{3}$ $\frac{6}{5}$ $\times$              |
|---------------------------------|---------------------------------|---------------------------------------|---------------------------------------------------|
| Product Code<br>Required        | Product Description<br>Required | Rule Code<br>Q<br>Required            | Product Start - End Date<br>曲<br>Feb 19, 2023 回 ↔ |
| Accrual                         |                                 |                                       |                                                   |
| Product Level<br>$\Box$         | Accrual Day                     | Frequency<br>$\checkmark$<br>Required | Cycle<br>$\checkmark$<br>None                     |
| Receivable GL<br>$\hbox{\tt Q}$ |                                 |                                       |                                                   |
| Calculation And Liquidation     |                                 |                                       |                                                   |
| Start from Account Opening      | Liquidation at Month End        | Liquidation before Month End          | Defer Liquidation                                 |
| ╓                               | $\Box$                          | ◠                                     | $\Box$                                            |
| Days                            | Months                          | Year                                  | Defer Liquidation Days                            |
| $\circ$                         |                                 | $\mathbf{0}$                          | $\circ$                                           |
| <b>Back Value Recalculation</b> | First Liquidation On            | Defer Before Month End Days           | First Accrual Date                                |
| $\star$<br>Not Required         | 曲<br>02/19/2023                 | $\circ$                               | 曲<br>02/19/2023                                   |
|                                 |                                 |                                       | Cancel<br>Save                                    |

**Figure 1-9 Create Interest Product**

**3.** Specify the fields on **Create** screen.

| Field                           | <b>Description</b>                                                                                                    |
|---------------------------------|----------------------------------------------------------------------------------------------------|
| <b>Product Code</b>             | Displays the code of the product to define the preferences.                                                                                                    |
| <b>Product Description</b>      | Specify the appropriate description for the defined Product Code.                                                                                                    |
| <b>Rule Code</b>                | Click Search icon and select the rule created in the Interest Rule<br>screen.                                                                                                    |
| <b>Product Start - End Date</b> | Specify the date range when the product can be used.<br>The start and end dates should be kept handy while defining a<br>product for a scheme which is open for a specific period. The user<br>cannot use a product beyond the specified expiry date.                                                                                                    |
|                                 | If the user has attached the expired product at the account level, on<br>save, the system displays the override message as, 'The product<br>has expired.                                                                                                    |
| <b>Accrual</b>                  | While building a formula (for the rule to link the product), the interest<br>amount will be accrued for all the accounts linked to the product if<br>the interest is indicated as the result of the formula.<br>While defining the preferences for this product, the user can choose<br>to pass the accrual entries in the following manner:<br>Pass an accrual entry for each account<br>Consolidate the interest to be accrued (for individual accounts)<br>and track it against the product.<br>If the user choose the latter option, the cumulative value of all the<br>accruals (for accounts linked to the product) will be passed as a<br>single accounting entry. |

**Table 1-11 Create Interest Product - Field Description**

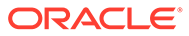

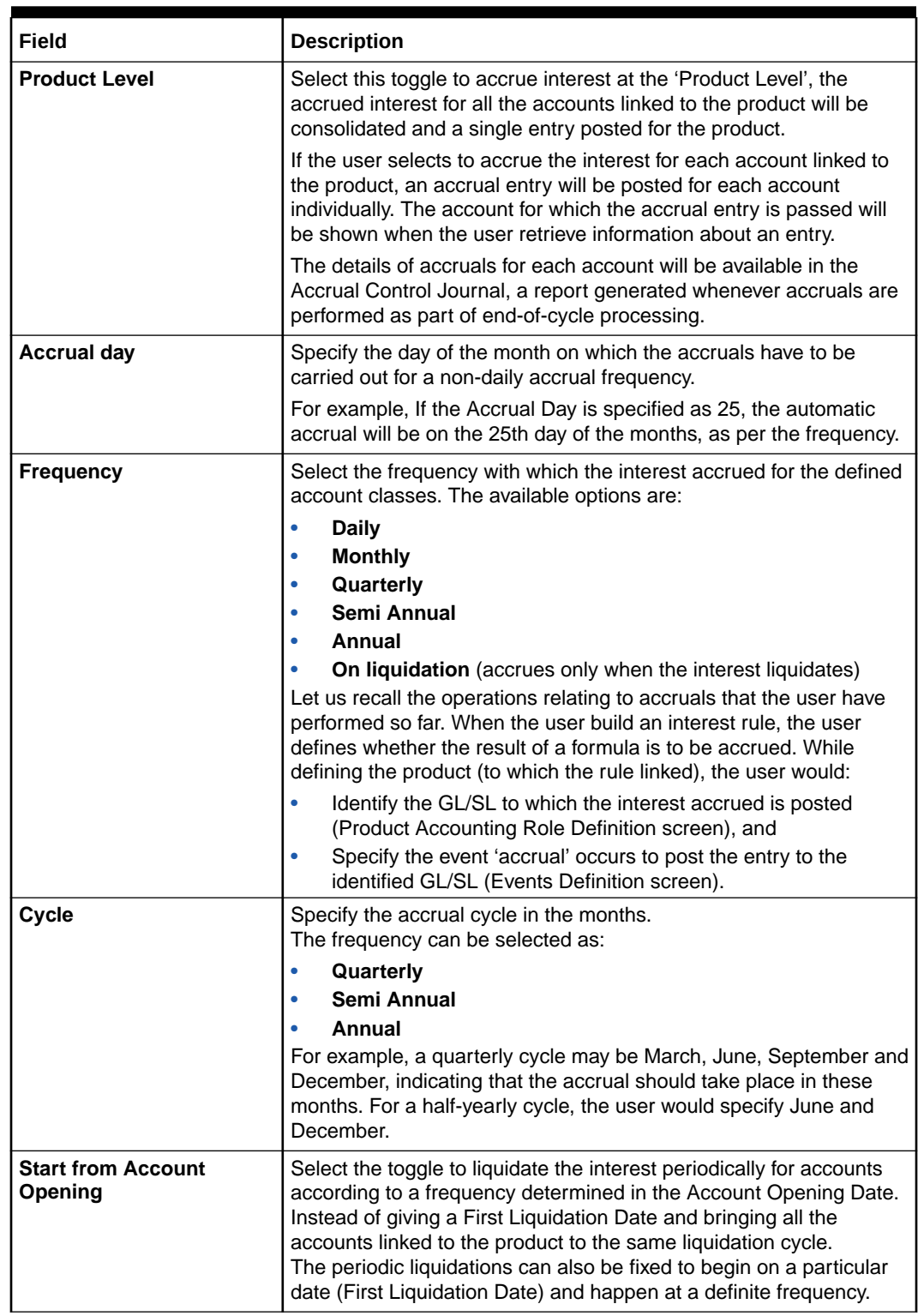

#### **Table 1-11 (Cont.) Create Interest Product - Field Description**

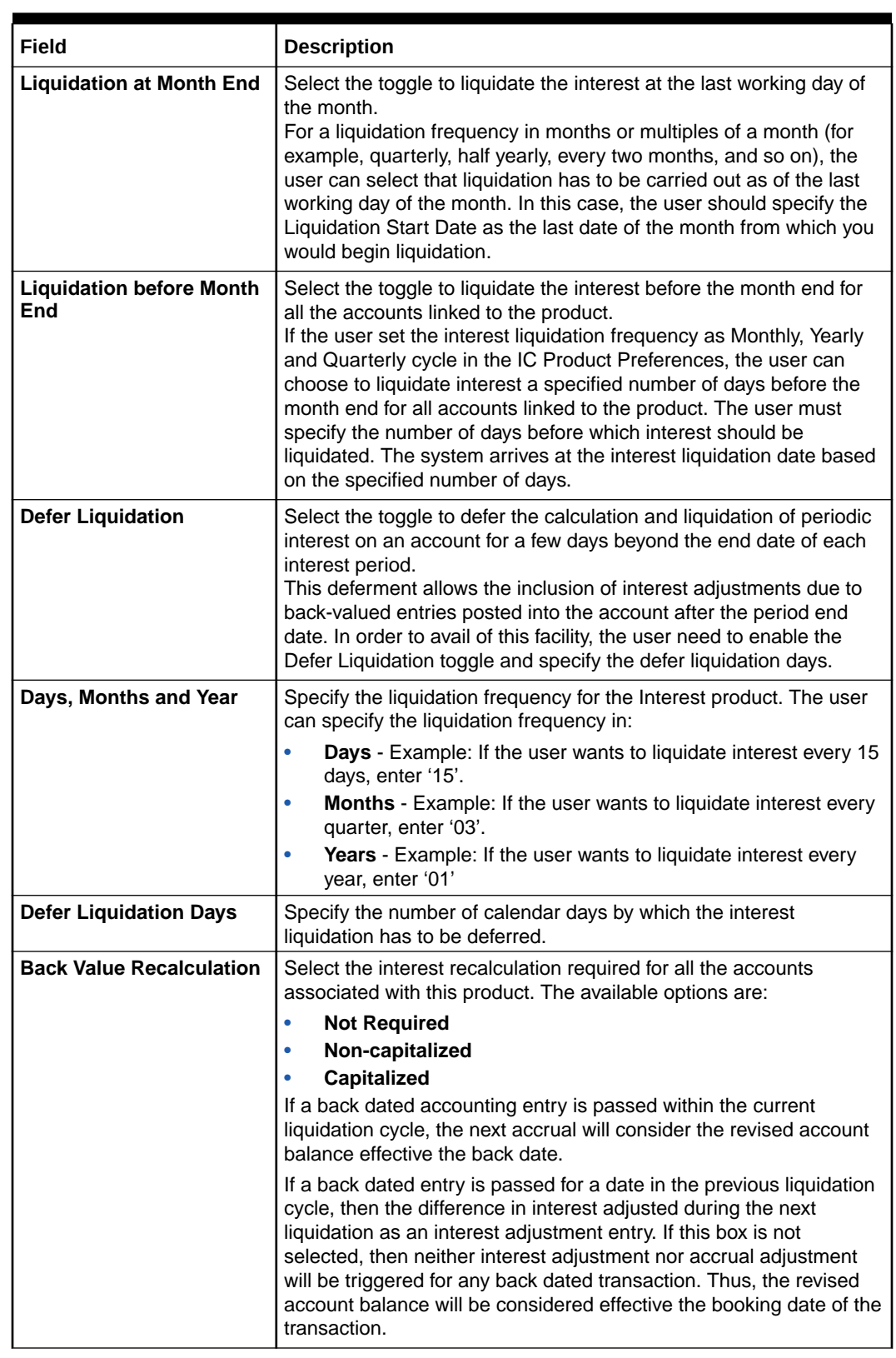

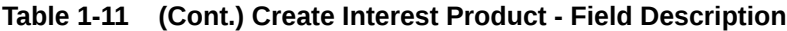

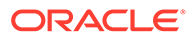

| Field                       | <b>Description</b>                                                                                                    |
|-----------------------------|----------------------------------------------------------------------------------------------------|
| <b>First Liquidation On</b> | Select the First Liquidation Date once the liquidation frequency has<br>been defined.                                                                                                    |
|                             | The frequency and the date is used to arrive at the first and<br>subsequent dates of liquidation for the accounts linked to the<br>product.                                                                                                    |
|                             | For example, the quarterly liquidation cycle may be March, June,<br>September and December, and the liquidation is on the month-end.<br>For such a cycle, the user should indicate 31 March as the date of<br>first liquidation during the year. The subsequent dates will be<br>automatically fixed by the system based on the frequency and the<br>first liquidation date. |

<span id="page-25-0"></span>**Table 1-11 (Cont.) Create Interest Product - Field Description**

**4.** Click **Save** to save the details.

The user can view the configured interest and charges interest product maintenance using **Interest Product > View** screen.

### 1.4.2 View Interest Product

This topic describes the systematic instructions to view the list of configured Interest Product details.

Specify **User ID** and **Password**, and login to **Home** screen.

- **1.** On **Home** screen, click **Interest and Charges**. Under **Interest and Charges**, click **Interest Product**.
- **2.** Under **Interest Product**, click **View**.

The **View** screen displays.

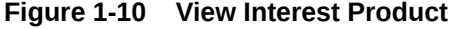

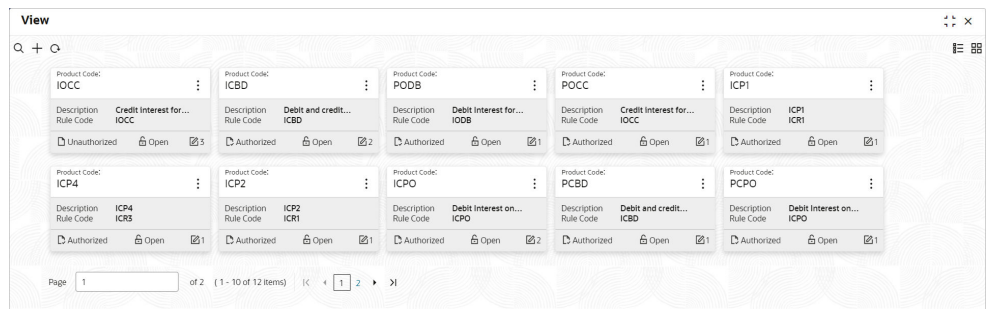

**Table 1-12 View Interest Product - Field Description**

| l Field                    | <b>Description</b>                |  |
|----------------------------|-----------------------------------|--|
| l Product Code             | Displays the product code.        |  |
| <b>Product Description</b> | Displays the product description. |  |

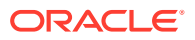

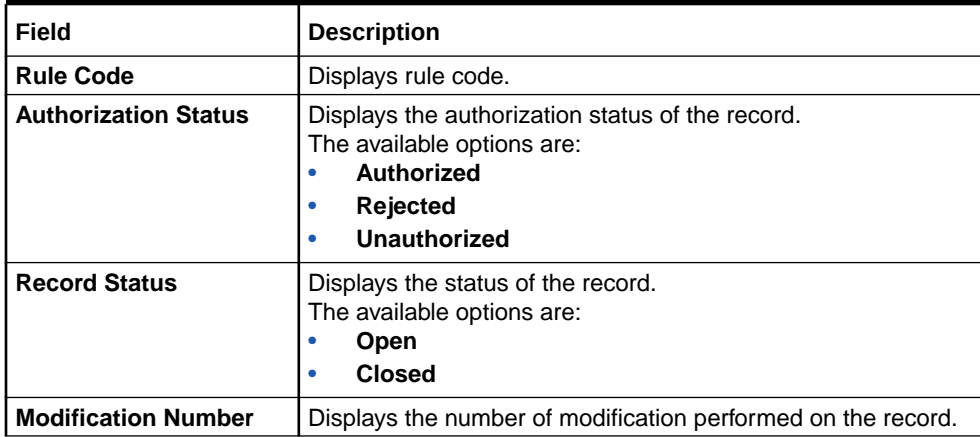

#### <span id="page-26-0"></span>**Table 1-12 (Cont.) View Interest Product - Field Description**

## 1.5 IC Rate Code

This topic provides the information to configure and maintain IC rate code.

This topic contains the following subtopics:

- Create IC Rate Code This topic describes the systematic instructions to configure the IC rate code details.
- **[View IC Rate Code](#page-28-0)** This topic describes the systematic instructions to view the list of configured rate code details.

### 1.5.1 Create IC Rate Code

This topic describes the systematic instructions to configure the IC rate code details.

Specify **User ID** and **Password**, and login to **Home** screen.

- **1.** On **Home** screen, click **Interest and Charges**. Under **Interest and Charges**, click **IC Rate Code**.
- **2.** Under **IC Rate Code**, click **Create**.

The **Create** screen displays.

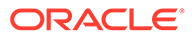

**Figure 1-11 Create IC Rate Code**

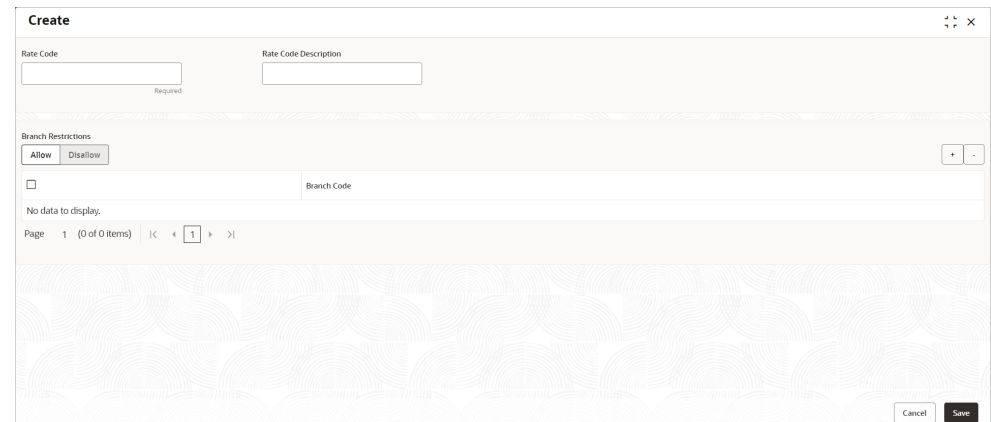

#### **3.** Specify the fields on **Create IC Rate Code** screen.

For more information on fields, refer to the field description table.

**Table 1-13 Create IC Rate Code - Field Description**

| Field                        | <b>Description</b>                                                                                                    |  |  |  |
|------------------------------|----------------------------------------------------------------------------------------------------|--|--|--|
| <b>Rate Code</b>             | Specify the rate code.<br>Each IC rate code is defined by an alphanumeric code.<br>Effective rates are maintained for the rate code which is then<br>linked to a product.                                                                                                    |  |  |  |
|                              | When an account is processed, the rates maintained for the<br>rate code (with the effective date) linked to the product is<br>applied on the account, some of which can be changed.                                                                                                    |  |  |  |
| <b>Rate Code Description</b> | Specify the rate code description.                                                                                                    |  |  |  |
| <b>Branch Restrictions</b>   | Select the restrictions to maintain the IC rates for a branch is<br>subject to whether maintenance of IC Rates is allowed for the<br>branch and also whether the rate code for which attributes are<br>being defined is allowed for the branch. The available options<br>are:<br><b>Allow</b><br><b>Disallow</b>                                                                                                    |  |  |  |
|                              | The user can maintain a list of allowed branches (that is, the<br>rate code is available for use in the allowed list of branches) or<br>disallowed branches (the rate code will not be available for use<br>in the branches in the disallowed list). To recall, the IC rates for<br>the code are maintained in the Interest and Charges Rates<br>Maintenance screen for a rate code, branch and currency<br>combination. |  |  |  |
| <b>Branch Code</b>           | Click Search button to view and select the branch code to<br>maintain a rate code for a specific branch.                                                                                                    |  |  |  |

**4.** Click **Save** to save the details.

The user can view the configured IC rate code maintenance using **IC Rate Code > View** screen.

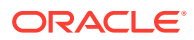

## <span id="page-28-0"></span>1.5.2 View IC Rate Code

This topic describes the systematic instructions to view the list of configured rate code details.

Specify **User ID** and **Password**, and login to **Home** screen.

- **1.** On **Home** screen, click **Interest and Charges**. Under **Interest and Charges**, click **IC Rate Code**.
- **2.** Under **IC Rate Code**, click **View**.

The **View** screen displays.

**Figure 1-12 View IC Rate Code**

| $Q + Q$                        |                      |                               |                           |                           |                |                        |                      |                                |               | <b>IE 88</b> |
|--------------------------------|----------------------|-------------------------------|---------------------------|---------------------------|----------------|------------------------|----------------------|--------------------------------|---------------|--------------|
| Rate Code:<br>LIBOR1           | $\ddot{\phantom{a}}$ | Rate Code:<br>RC0102          | ÷                         | Rate Code:<br>TEST01      | ÷              | Rate Code:<br>LIBOR2   | $\ddot{\phantom{a}}$ | Rate Code:<br><b>FLOATRATE</b> |               | ÷            |
| Allow<br>Branch                |                      | Allow<br>Branch               |                           | Allow<br>Branch           |                | Allow<br>Branch        |                      | Allow<br>Branch                |               |              |
| 6 Open<br>D. Authorized        | 06                   | 6 Open<br>Unauthorized        | 21                        | £ Open<br>O Unauthorized  | $\mathbb{Z}$ 1 | 6 Open<br>D Authorized | 22                   | D Authorized                   | <b>6</b> Open | 22           |
| Rate Code:<br><b>SIBOR</b>     | $\ddot{\phantom{1}}$ | Rate Code:<br>TEST03          | $\cdot$<br>$\ddot{\cdot}$ | Rate Code:<br><b>TEST</b> | ÷              | Rate Code:<br>RC01     | ٠<br>÷               |                                |               |              |
| Allow<br>Branch                |                      | Allow<br>Branch               |                           | Disallow<br>Branch        |                | Allow<br>Branch        |                      |                                |               |              |
| <b>6</b> Open<br>D. Authorized | 21                   | <b>△</b> Open<br>Unauthorized | 21                        | £ Open<br>Unauthorized    | $\mathbb{Z}$ 1 | £ Open<br>Unauthorized | $\mathbb{Z}$ 1       |                                |               |              |

For more information on fields, refer to the field description table.

**Table 1-14 View IC Rate Code - Field Description**

| Field                       | <b>Description</b>                                                                                                    |
|-----------------------------|----------------------------------------------------------------------------------------------------|
| <b>Rate Code</b>            | Displays the rate code.                                                                                                    |
| <b>Branch Restrictions</b>  | Displays the branch restrictions.                                                                                                    |
| <b>Authorization Status</b> | Displays the authorization status of the record.<br>The available options are:<br>Authorized<br><b>Rejected</b><br><b>Unauthorized</b> |
| <b>Record Status</b>        | Displays the status of the record.<br>The available options are:<br>Open<br><b>Closed</b>                                              |
| <b>Modification Number</b>  | Displays the number of modifications performed on the record.                                                                          |

## 1.6 Rate Input

This topic provides the information to configure and maintain the rate input.

This topic contains the following subtopics:

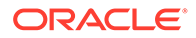

- <span id="page-29-0"></span>• Create Rate Input This topic describes the systematic instructions to configure the rate input details.
- [View Rate Input](#page-30-0) This topic describes the systematic instructions to view the list of configured rate input details.

### 1.6.1 Create Rate Input

This topic describes the systematic instructions to configure the rate input details.

Specify **User ID** and **Password**, and login to **Home** screen.

- **1.** On **Home** screen, click **Interest and Charges**. Under **Interest and Charges**, click **Rate Input**.
- **2.** Under **Rate Input**, click **Create**.

The **Create** screen displays.

#### **Figure 1-13 Create Rate Input**

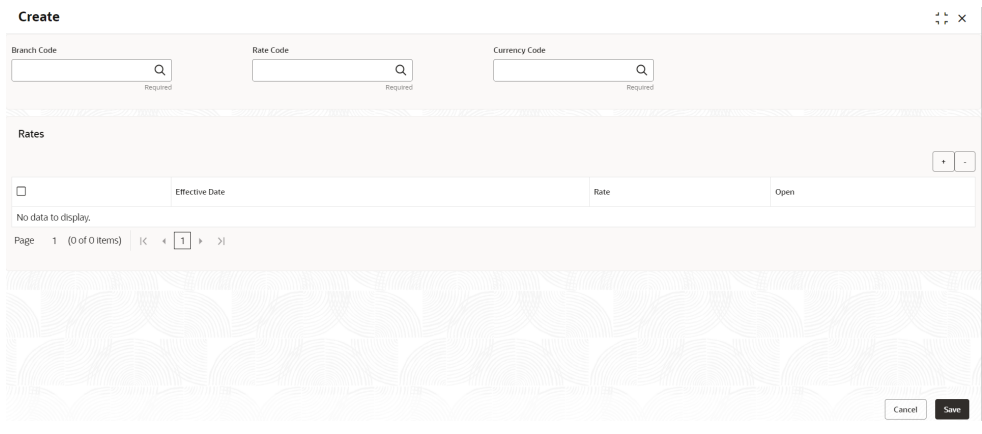

**3.** Specify the fields on **Create Rate Input** screen.

**Table 1-15 Create Rate Input - Field Description**

| Field              | <b>Description</b>                                                                                                    |
|--------------------|----------------------------------------------------------------------------------------------------|
| <b>Branch Code</b> | Click Search icon to view and select the branch code to<br>maintain the IC rates for the rate code from the head office<br>branch. |
|                    | The user can select the branch for which the attributes are<br>being defined.                                                      |

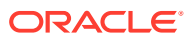

| Field                 | <b>Description</b>                                                                                                    |
|-----------------------|----------------------------------------------------------------------------------------------------|
| Rate code             | Click Search icon to view and select the rate code for which<br>the effective rates are being maintained.                                                                                                    |
|                       | Each IC Rate Code is defined by an alphanumeric code.<br>Effective rates are maintained for the rate code, which is then<br>linked to a product. When an account is processed, the rates<br>maintained for the rate code (with the effective date) linked to<br>the product will be applied on the account, some of which can<br>be changed. |
|                       | To recall, the <b>IC Rate Codes</b> are maintained in the <b>IC Rate</b><br>Code maintenance.                                                                                                    |
| <b>Currency Code</b>  | Click Search icon to view and select the currency code for<br>which the rates are being maintained.                                                                                                    |
|                       | In Rates Maintenance screen, the user define the rates for<br>each rate code, branch and currency combination.                                                                                                    |
| <b>Effective Date</b> | Select the effective date of a record on which a record takes<br>effect.                                                                                                    |
|                       | Each rate that you maintain for a Rate Code, Branch, and<br>Currency combination should have an Effective Date<br>associated with it.                                                                                                    |
| Rate                  | Specify the rates for the selected IC rate code.                                                                                                    |
| Open                  | Select the toggle whether it should be open or closed.                                                                                                    |

<span id="page-30-0"></span>**Table 1-15 (Cont.) Create Rate Input - Field Description**

- **4.** Click **+** to add rate details.
- **5.** Click **-** to remove rate details.
- **6.** Click **Save** to save the details.

The user can view the configured rate input maintenance using **Rate Input > View** screen.

## 1.6.2 View Rate Input

This topic describes the systematic instructions to view the list of configured rate input details.

Specify **User ID** and **Password**, and login to **Home** screen.

- **1.** On **Home** screen, click **Interest and Charges**. Under **Interest and Charges**, click **Rate Input**.
- **2.** Under **Rate Input**, click **View**.

The **View** screen displays.

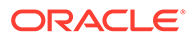

| $Q + Q$ |                                                |                      |                                                |                      |                                                |                                                | E B                                            |
|---------|------------------------------------------------|----------------------|------------------------------------------------|----------------------|------------------------------------------------|------------------------------------------------|------------------------------------------------|
|         | Rate Code:<br><b>FLOATRATE</b>                 | $\ddot{\phantom{a}}$ | Rate Code:<br>LIBOR1                           | $\ddot{\phantom{a}}$ | Rate Code:<br>LIBOR2<br>÷                      | Rate Code:<br>LIBOR2<br>÷                      | Rate Code:<br>÷<br>LIBOR1                      |
|         | Branch Code B01<br>Currency Code AUD           |                      | Branch Code<br><b>BO1</b><br>Currency Code GBP |                      | Branch Code<br><b>BO1</b><br>Currency Code EUR | Branch Code<br><b>B04</b><br>Currency Code USD | Branch Code<br>006<br>Currency Code GBP        |
|         | <b>6</b> Open<br><b>D</b> Authorized           | [2]                  | 6 Open<br>C Authorized                         | $\mathbb{Z}2$        | <b>G</b> Open<br>[2]<br>C Authorized           | <b>6</b> Open<br>[2]<br>C Authorized           | 台 Open<br>$\omega$<br><b>D</b> Unauthorized    |
|         | Rate Code:<br>LIBOR1                           | $\cdot$              | Rate Code:<br>LIBOR2                           | $\cdot$<br>$\cdot$   | Rate Code:<br>LIBOR1<br>$\cdot$                | Rate Code:<br>SIBOR                            | Rate Code:<br>LIBOR1<br>÷                      |
|         | Branch Code<br><b>B04</b><br>Currency Code GBP |                      | Branch Code<br><b>B04</b><br>Currency Code EUR |                      | Branch Code<br><b>B04</b><br>Currency Code ARS | Branch Code<br>006<br>Currency Code GBP        | Branch Code<br><b>B01</b><br>Currency Code AED |
|         | <b>6 Open</b><br>P. Authorized                 | $\sqrt{21}$          | & Open<br>P. Authorized                        | $\sqrt{21}$          | & Open<br>$\sqrt{61}$<br>P. Authorized         | & Open<br>$\sqrt{21}$<br>P. Authorized         | $\mathbb{Z}$ 1<br>& Open<br>P. Authorized      |

<span id="page-31-0"></span>**Figure 1-14 View Rate Input**

For more information on fields, refer to the field description table.

| Field                       | <b>Description</b>                                                                                                    |
|-----------------------------|----------------------------------------------------------------------------------------------------|
| <b>Rate Code</b>            | Displays the rate code.                                                                                                    |
| <b>Branch Code</b>          | Displays the branch code.                                                                                                    |
| <b>Currency Code</b>        | Displays the currency code.                                                                                                    |
| <b>Authorization Status</b> | Displays the authorization status of the record.<br>The available options are:<br>Authorized<br><b>Rejected</b><br>Unauthorized |
| <b>Record Status</b>        | Displays the status of the record.<br>The available options are:<br>Open<br><b>Closed</b>                                       |
| <b>Modification Number</b>  | Displays the number of modifications performed on the record.                                                                   |

**Table 1-16 View Rate Input - Field Description**

## 1.7 Accounting Entries

This topic provides the information to configure and maintain accounting entries.

This topic contains the following subtopics:

• [Create Accounting Entries](#page-32-0)

This topic describes the systematic instructions to configure the accounting entries details.

• [View Accounting Entries](#page-33-0)

This topic describes the systematic instructions to view the list of configured accounting entries.

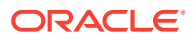

## <span id="page-32-0"></span>1.7.1 Create Accounting Entries

This topic describes the systematic instructions to configure the accounting entries details.

Specify **User ID** and **Password**, and login to **Home** screen.

- **1.** On **Home** screen, click **Interest and Charges**. Under **Interest and Charges**, click **Accounting Entries**.
- **2.** Under **Accounting Entries**, click **Create**.

The **Create** screen displays.

**Figure 1-15 Create Accounting Entries**

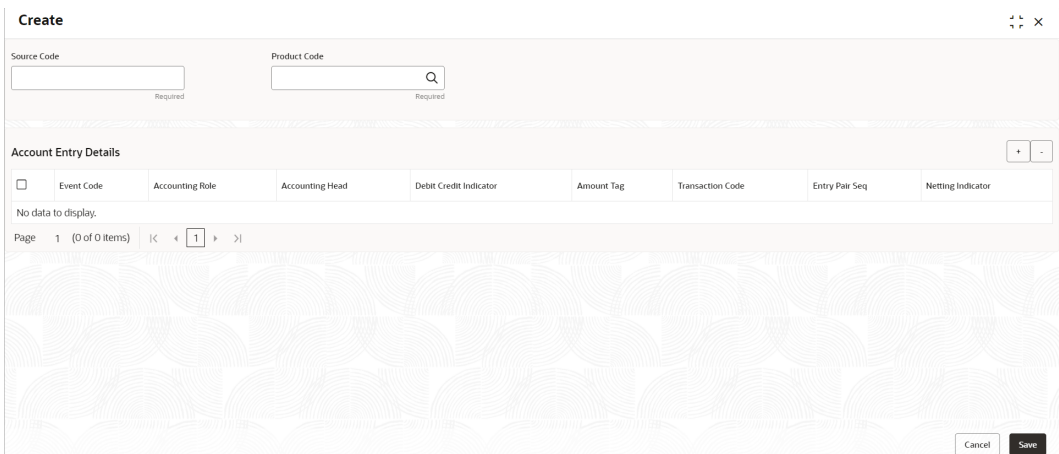

**3.** Specify the fields on **Create** screen.

**Table 1-17 Create Accounting Entries - Field Description**

| Field                  | <b>Description</b>                                                                                                    |
|------------------------|----------------------------------------------------------------------------------------------------|
| <b>Source Code</b>     | Specify the source code of the system.                                                                                                    |
| <b>Product Code</b>    | Click Search icon to view and select the code of the product for<br>which you are defining preferences.<br>The Product maintained in the Interest Product screen is available<br>in the LOV list.                                                                                            |
| <b>Event Code</b>      | Select the event code from the drop-down list.<br>The following is an exhaustive list of events that can take place<br>during Interest or Charge calculation.<br><b>IACR</b> - Interest Accrual<br>٠<br>ILIQ - Interest Liquidation<br>٠                                                     |
| <b>Accounting Role</b> | Click Search to view and select the accounting roles.<br>Accounting Roles are tags that identify the type of accounting entry<br>that is posted to an accounting head.<br>The following list contains the accounting roles which are applicable<br>to IC.<br><formula no=""><br/>۰</formula> |

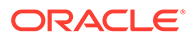

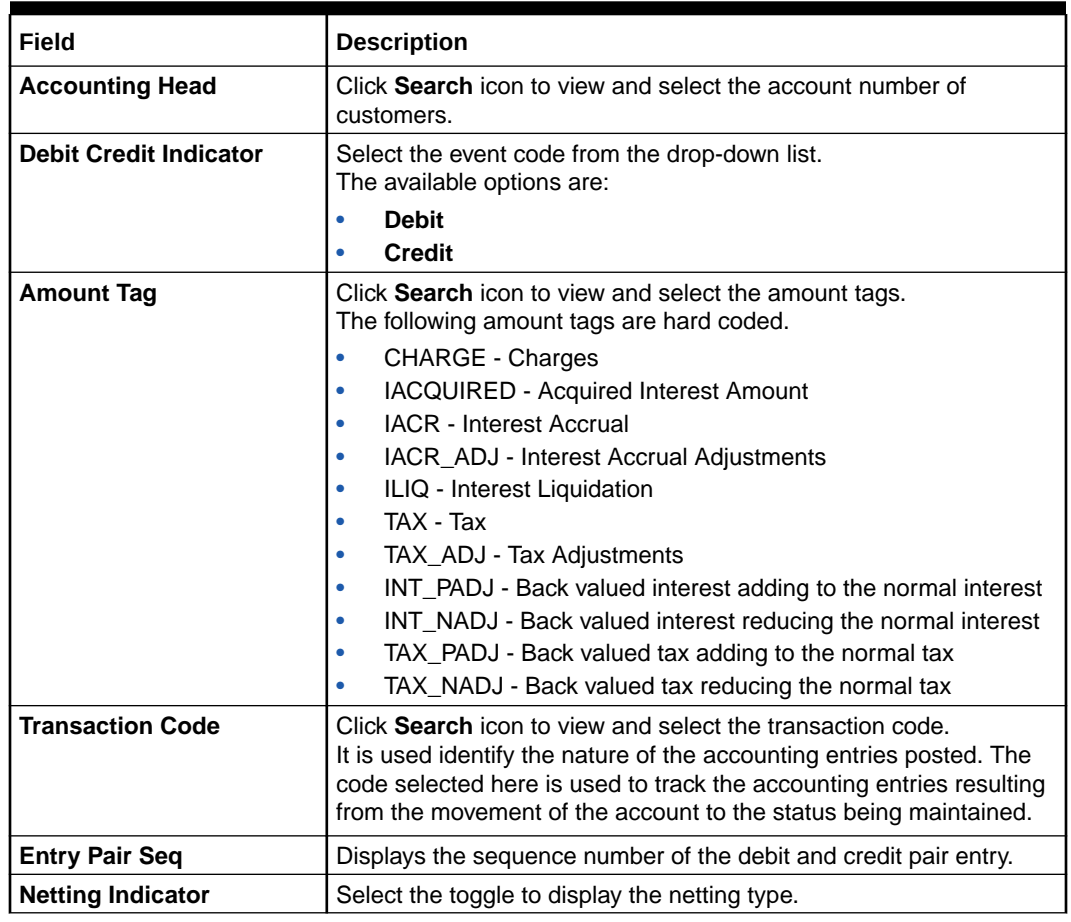

#### <span id="page-33-0"></span>**Table 1-17 (Cont.) Create Accounting Entries - Field Description**

- **4.** Click **+** to add IC account entry details.
- **5.** Click **-** to remove IC account entry details.
- **6.** Click **Save** to save the details.

The user can view the configured Accounting Entries using the **Accounting Entries > View** screen.

### 1.7.2 View Accounting Entries

This topic describes the systematic instructions to view the list of configured accounting entries.

Specify **User ID** and **Password**, and login to **Home** screen.

- **1.** On **Home** screen, click **Interest and Charges**. Under **Interest and Charges**, click **Accounting Entries**.
- **2.** Under **Accounting Entries**, click **View**.

The **View** screen displays. For more information on fields, refer to the field description table.

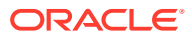

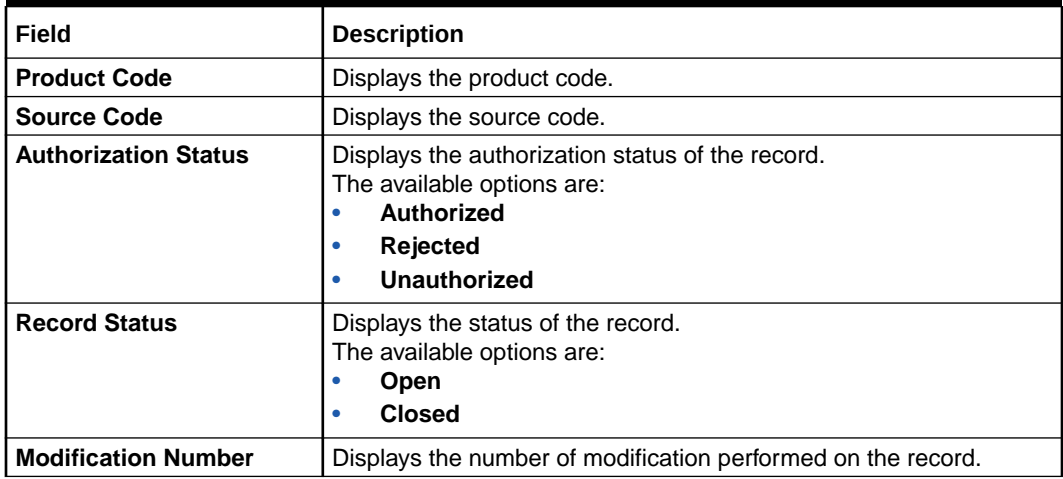

#### <span id="page-34-0"></span>**Table 1-18 View Accounting Entries - Field Description**

## 1.8 UDE Limits

This topic provides the information to configure and maintain the UDE limits.

This topic contains the following subtopics:

- **Create UDE Limits** This topic describes the systematic instructions to configure the UDE limits.
- [View UDE Limits](#page-36-0) This topic describes the systematic instructions to view the list of configured UDE limits.

## 1.8.1 Create UDE Limits

This topic describes the systematic instructions to configure the UDE limits.

Specify **User ID** and **Password**, and login to **Home** screen.

- **1.** On **Home** screen, click **Interest and Charges**. Under **Interest and Charges**, click **UDE Limits**.
- **2.** Under **UDE Limits**, click **Create**.

The **Create** screen displays.

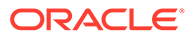

#### Create  $\stackrel{\scriptscriptstyle \rm def}{\scriptscriptstyle \rm def} \times$ Product Code  $\boxed{\alpha}$ User Element Limits  $\mathcal{C}^{\text{max}}$  $\Box$ User Element Min Effective Value Currency Code Max Effective Value No data to display. Page  $1$  (0 of 0 items)  $\begin{array}{|l|} \hline \end{array}$   $\begin{array}{|l|} \hline \end{array}$  +  $\begin{array}{|l|} \hline \end{array}$  +  $\begin{array}{|l|} \hline \end{array}$  +  $\begin{array}{|l|} \hline \end{array}$  +  $\begin{array}{|l|} \hline \end{array}$ Cancel Save

**Figure 1-16 Create UDE Limits**

**3.** Specify the fields on **Create UDE Limits** screen.

**Table 1-19 Create UDE Limits - Field Description**

| Field                      | <b>Description</b>                                                                                                    |
|----------------------------|----------------------------------------------------------------------------------------------------|
| <b>Product Code</b>        | Click Search icon to view and select the product code.<br>Every product is linked to a rule. When the rule is built, the<br>user identifies the UDEs needed to calculate interest or<br>charges. The user does not have to give the UDE value.<br>Because the rule can be linked to many products; and a<br>product to many account classes (for which interest or charge<br>is calculated using the same method but having different UDE<br>values). |
| <b>User Element</b>        | Click Search icon to view and select the user element for<br>which the user wants to maintain upper and lower limits.                                                                                                    |
| <b>Currency Code</b>       | Click Search icon to view and select the currency code.<br>If the user selects ALL as the currency code, then the limits<br>are applicable for all currencies.                                                                                                    |
| <b>Min Effective Value</b> | Specify the minimum value for the user element and currency<br>combination.                                                                                                    |
| <b>Max Effective Value</b> | Specify the maximum value for the user element and currency<br>combination.                                                                                                    |
| <b>Minimum Variance</b>    | Specify the minimum value of interest variance that can be.<br>maintained at account level for the given UDE and currency<br>combination.                                                                                                    |

| Field                   | <b>Description</b>                                                                                                    |
|-------------------------|----------------------------------------------------------------------------------------------------|
| <b>Maximum Variance</b> | Specify the maximum value of interest variance that can be<br>maintained at account level for the given UDE and currency<br>combination. The value of Maximum Variance cannot be less<br>than Minimum Variance.                                                                 |
|                         | While creating an account, if the variance is specified at<br>special condition level in the <b>Variance</b> field against a UDE,<br>then that variance value is compared with the Minimum and<br>Maximum variance maintained at the product level for the<br>account currency. |
|                         | If the variance is below minimum variance and above<br>maximum variance, the system displays an error message.                                                                                                    |
|                         | The validation of minimum and maximum variance are<br>performed during creation, modification and reopening of the<br>account.                                                                                                    |

<span id="page-36-0"></span>**Table 1-19 (Cont.) Create UDE Limits - Field Description**

- **4.** Click **+** to add the new user element limits.
- **5.** Click **-** to remove the existing user element limits.
- **6.** Click **Save** to save the details.

The user can view the configured product UDE limits using **UDE Limits > View** screen.

### 1.8.2 View UDE Limits

This topic describes the systematic instructions to view the list of configured UDE limits.

Specify **User ID** and **Password**, and login to **Home** screen.

- **1.** On **Home** screen, click **Interest and Charges**. Under **Interest and Charges**, click **UDE Limits**.
- **2.** Under **UDE Limits**, click **View**.

The **View** screen displays.

**Figure 1-17 View UDE Limits**

| <b>View</b> |                              |    |                                                                                                 |    |                                 |                      | $\frac{1}{2}$ $\frac{1}{2}$ $\times$ |
|-------------|------------------------------|----|-------------------------------------------------------------------------------------------------|----|---------------------------------|----------------------|--------------------------------------|
| $Q + Q$     |                              |    |                                                                                                 |    |                                 |                      | LE BB                                |
|             | Product Code:<br><b>IOCC</b> | ٠  | Product Code:<br><b>IODB</b>                                                                    | ÷  | Product Code:<br>POCC           | $\ddot{\phantom{a}}$ |                                      |
|             | £ Open<br>Unauthorized       | 21 | £ Open<br>Unauthorized                                                                          | 21 | <b>缶 Open</b><br>□ Unauthorized | $\mathbb{Z}$ 1       |                                      |
|             |                              |    |                                                                                                 |    |                                 |                      |                                      |
|             | Page                         |    | of 1 $(1 - 3$ of 3 items) $\vert \zeta \vert + \vert 1 \vert$ $\vert \rightarrow \vert 2 \vert$ |    |                                 |                      |                                      |

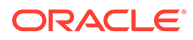

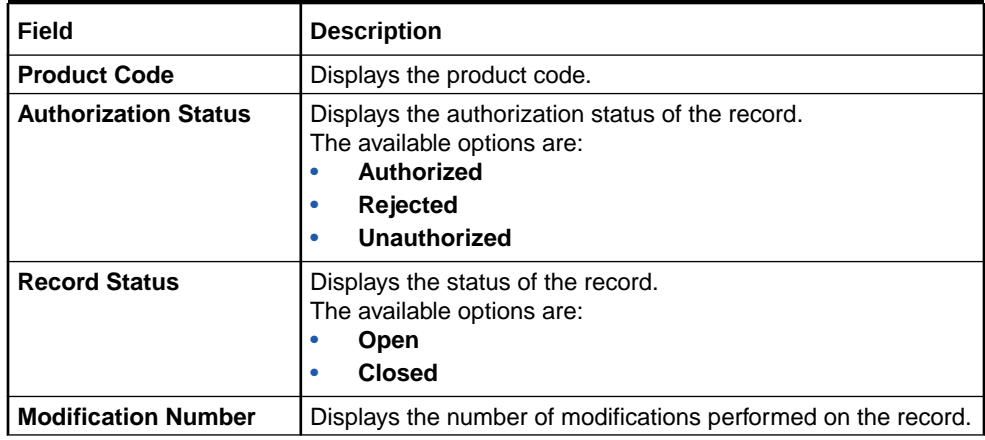

#### <span id="page-37-0"></span>**Table 1-20 View UDE Limits - Field Description**

## 1.9 UDE Value Input

This topic provides the information to configure and maintain UDE value input.

This topic contains the following subtopics:

• Create UDE Value Input

This topic describes the systematic instructions to configure the UDE Value Input details.

• [View UDE Value Input](#page-40-0) This topic describes the systematic instructions to view the list of configured UDE value input details.

### 1.9.1 Create UDE Value Input

This topic describes the systematic instructions to configure the UDE Value Input details.

Specify **User ID** and **Password**, and login to **Home** screen.

- **1.** On **Home** screen, click **Interest and Charges**. Under **Interest and Charges**, click **UDE Value Input**.
- **2.** Under **UDE Value Input**, click **Create UDE Value Input**.

The **Create UDE Value Input** screen displays.

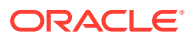

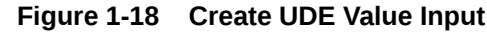

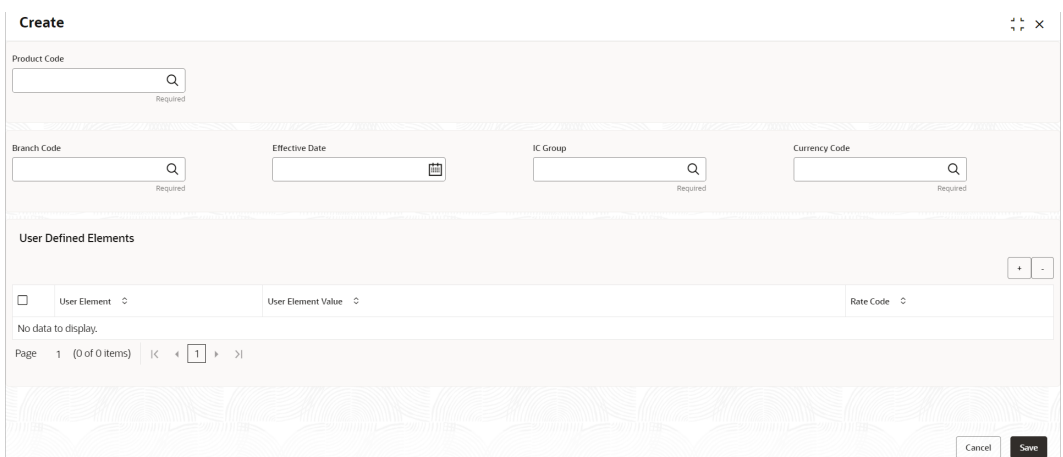

#### **3.** Specify the fields on **Create UDE Value Input** screen.

| Field               | <b>Description</b>                                                                                                    |
|---------------------|----------------------------------------------------------------------------------------------------|
| <b>Product code</b> | Click Search icon and select the product code.                                                                                                    |
|                     | Every product is linked to a rule. When the rule is built, the user<br>identifies the UDEs needed to calculate interest or charges. The<br>user must not give the UDE value. Because the rule can be linked<br>to many products and apply a product to many account classes (for<br>which interest or charge is calculated using the same method but<br>which have different UDE values).                                                              |
|                     | For each condition defined for a product, specify the values of the<br>UDEs (which is identified for the rule that is linked to the product) in<br>the User Data Elements screen. The UDE values maintained for a<br>condition, the same will be picked up when the interest is calculated<br>for the account class.                                                                                                    |
| <b>Branch Code</b>  | Click Search icon and select the branch code for which the UDE<br>Values being maintained are applicable as a general condition.                                                                                                    |
|                     | If 'ICRATES' has been maintained as a Restriction Type in the<br>Common Branch Restrictions screen, the branches allowed for the<br>home branch are displayed in the option list for the Branch Code. If<br>not, all Branch Codes are displayed including the 'ALL' option.                                                                                                    |
|                     | If the home branch is HO, then the Branch Code option list displays<br>'ALL' in addition to the list of branches allowed for your Home<br>Branch. If the user tries to maintain a UDE value for a specific<br>branch, the system checks if the UDE value has been first<br>maintained with Branch Code 'ALL'. If it has not been maintained,<br>an error message is displayed forcing the user to maintain the UDE<br>value for the Branch Code 'ALL'. |

**Table 1-21 Create UDE Value Input - Field Description**

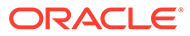

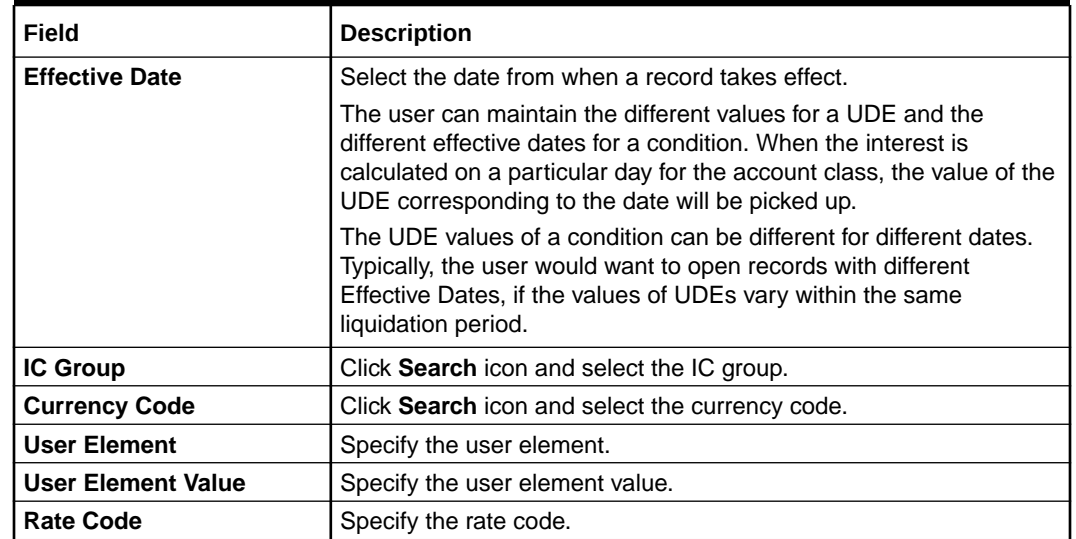

#### **Table 1-21 (Cont.) Create UDE Value Input - Field Description**

#### **User Defined Elements:**

For each account class, the user must specify the values of all the UDEs to identify while building the rule. The specified UDE value will be picked up while calculating interest for the account class. All the UDEs that the user has identified for the rule (to which the product is linked) will be displayed here. The various types of UDE values are as follows:

- Credit Rate
- Debit Rate
- Amount
- Number

The interest on a debit balance is an example of a debit rate. The interest on a credit balance is an example of a credit rate.

A User Data Element will be an amount under the following circumstances:

- in the case of a tier structure, the upper and lower limit of a tier or a tier amount;
- in the case of a charge, when it is indicated as a flat amount
- any amount that can be used in the definition of formula

While building a rule, the user will indicate the UDE to be a number if the interest is defined based on the number of transactions or the number of account statements. A UDE under this category can also be used to store a numerical value that may be used in a formula.

For each UDEs, the user must specify the values. If the UDE type for the rule is a **Rate** element, the user can either specify a Rate Code or enter a value for the Rate element. If the user specifies a Rate Code for the UDE, the value maintained for the rate code is picked up while calculating interest. However, if the user selects to enter a spread for the Rate Code, the appropriate value is computed. (A Spread is a positive or negative value that the user adds or deducts to the value specified for the Rate Code). If you do not specify a spread, the rate maintained for the Rate Code will be picked up.

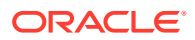

<span id="page-40-0"></span>If the type of UDE is an amount, the value that you enter will be in the currency that you specified in the UDE amounts currency field (in the Interest Preferences screen). If you specify the UDE amounts currency as the local currency and the account class in a foreign currency, all UDE values will be converted to the local currency. Currency conversions will be on the basis of the exchange rates maintained for the day.

- **4.** Click **+** to add the new user defined element.
- **5.** Click **-** to remove the existing user defined element.
- **6.** Click **Save** to save the details.

The user can view the configured UDE value input using **UDE Input Value > View** screen.

### 1.9.2 View UDE Value Input

This topic describes the systematic instructions to view the list of configured UDE value input details.

Specify **User ID** and **Password**, and login to **Home** screen.

- **1.** On **Home** screen, click **Interest and Charges**. Under **Interest and Charges**, click **UDE Value Input**.
- **2.** Under **UDE Value Input**, click **View**.

The **View** screen displays.

#### **Figure 1-19 View UDE Value Input**

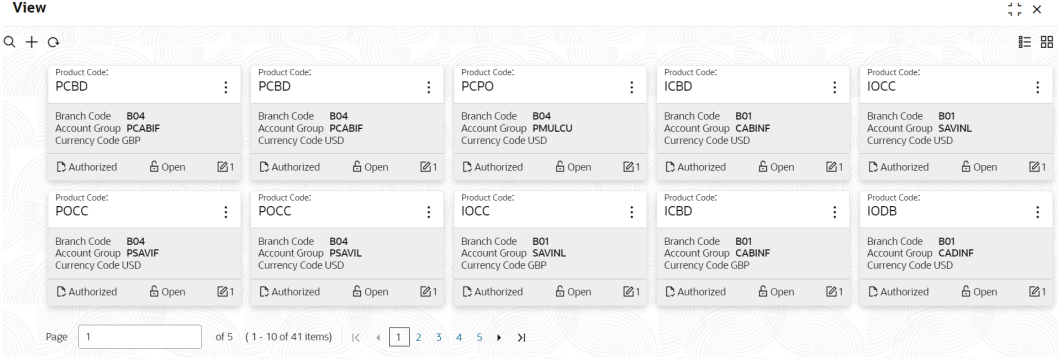

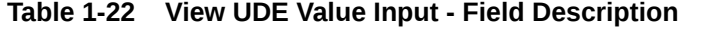

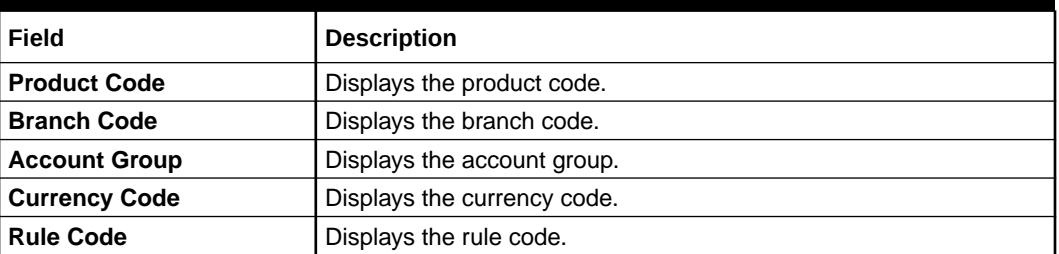

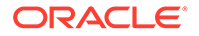

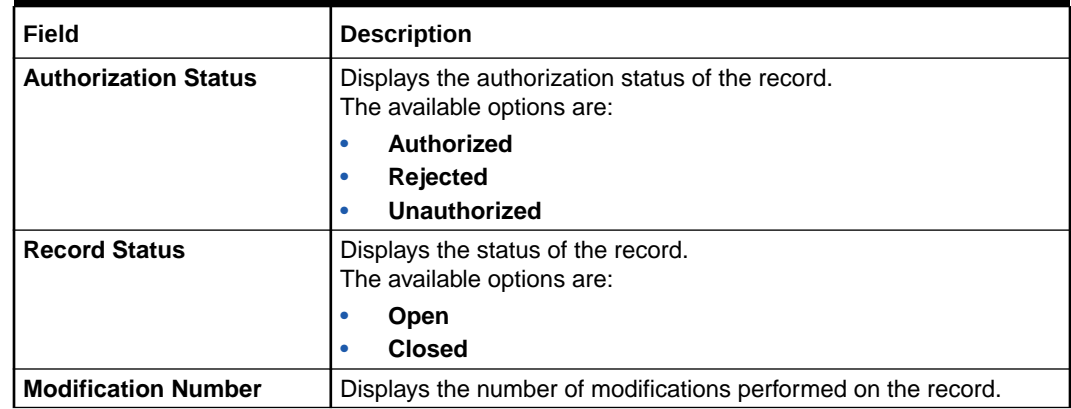

#### <span id="page-41-0"></span>**Table 1-22 (Cont.) View UDE Value Input - Field Description**

## 1.10 Handoff Parameters

This topic provides the information to configure and maintain the external service parameters.

This screen is used to maintain external services and external handoff-related parameters.

This topic contains the following subtopics:

- Create Handoff Parameters This topic describes the systematic instructions to create handoff parameters.
- **[View Handoff Parameters](#page-42-0)** This topic describes the systematic instructions to view handoff parameters.

### 1.10.1 Create Handoff Parameters

This topic describes the systematic instructions to create handoff parameters.

Specify **User ID** and **Password**, and login to **Home** screen.

- **1.** On **Home** Screen, click **Interest and Charges**. Under **Interest and Charges**, click **Handoff Parameters**.
- **2.** Under **Handoff Parameters**, click **Create**.

The **Create** screen displays.

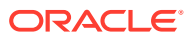

| Create<br>External System |                                 | External System User ID |          | Application ID  |                     |         |                     |           |
|---------------------------|---------------------------------|-------------------------|----------|-----------------|---------------------|---------|---------------------|-----------|
|                           | Required                        |                         | Required |                 | Required            |         |                     |           |
|                           | <b>External Service Details</b> |                         |          |                 |                     |         |                     | $+$ $-$   |
| $\Box$                    |                                 |                         |          |                 |                     |         |                     |           |
|                           | Service Name                    | <b>Operation Code</b>   | Type     | WS Endpoint Url | <b>Rest Context</b> | Rest IP | <b>Rest Pattern</b> | Rest Port |
| No data to display.       |                                 |                         |          |                 |                     |         |                     |           |
| Page                      | 1 (0 of 0 items)   < 4          | $1 \rightarrow -\Sigma$ |          |                 |                     |         |                     |           |
|                           |                                 |                         |          |                 |                     |         |                     |           |
|                           |                                 |                         |          |                 |                     |         |                     |           |
|                           |                                 |                         |          |                 |                     |         |                     |           |
|                           |                                 |                         |          |                 |                     |         |                     |           |
|                           |                                 |                         |          |                 |                     |         |                     |           |
|                           |                                 |                         |          |                 |                     |         |                     |           |

<span id="page-42-0"></span>**Figure 1-20 Create Handoff Parameters**

**3.** Specify the fields on **Create** screen.

For more information on fields, refer to the field description table.

| Field                          | <b>Description</b>                          |
|--------------------------------|---------------------------------------------|
| <b>External System</b>         | Specify the external system.                |
| <b>External System User ID</b> | Specify the external system user ID.        |
| <b>Application ID</b>          | Specify the application ID.                 |
| <b>Service Name</b>            | Specify the service name.                   |
| <b>Operation Code</b>          | Specify the operation code.                 |
| <b>Type</b>                    | Select the type as Webservice or Rest.      |
| <b>WS Endpoint Url</b>         | Specify the URL, if webservice is selected. |
| <b>Rest Context</b>            | Specify the context, if rest is selected.   |
| <b>Rest IP</b>                 | Specify the IP, if rest is selected.        |
| <b>Rest Pattern</b>            | Specify the pattern, if rest is selected.   |
| <b>Rest Port</b>               | Specify the port, if rest is selected.      |

**Table 1-23 Create Handoff Parameters - Field Description**

- **4.** Click **+** to add the external service details..
- **5.** Click **-** to remove the existing external service details.
- **6.** Click **Save** to save the details.

The user can view the configured external service parameters using **Handoff Parameters > View** screen.

### 1.10.2 View Handoff Parameters

This topic describes the systematic instructions to view handoff parameters.

Specify **User ID** and **Password**, and login to **Home** screen.

- **1.** On **Home** Screen, click **Interest and Charges**. Under **Interest and Charges** , click **Handoff Parameters**.
- **2.** Under **Handoff Parameters**, click **View**.

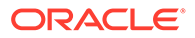

<span id="page-43-0"></span>The **View** screen displays.

**Figure 1-21 View Handoff Parameters**

| $Q + Q$                       |                |                                            |        |                     |                             |                    |                              |                          |                          |                           |  |
|-------------------------------|----------------|--------------------------------------------|--------|---------------------|-----------------------------|--------------------|------------------------------|--------------------------|--------------------------|---------------------------|--|
| External System:<br>EsS010223 | ٠              | External System:<br>es010223               |        | ÷                   | External System:<br>NEWTEST | $\cdot$            | External System:<br>NEWTEST1 | $\cdot$                  | External System:<br>OBLM | ٠<br>$\ddot{\phantom{1}}$ |  |
| External Syst 010223          |                | External Syst exid0102                     |        | External Syst 12345 |                             | External Syst TEST |                              | External System User ID  |                          |                           |  |
| 6 Open<br>D Unauthorized      | $\mathbb{Z}$ 1 | <b>D</b> Unauthorized                      | 6 Open | 21                  | 6 Open<br>C Authorized      | $\mathbb{Z}$ 1     | <b>D</b> Unauthorized        | 6 Open<br>$\mathbb{Z}$ 1 | <b>D</b> Unauthorized    | 6 Open<br>$\mathbb{Z}$ 1  |  |
|                               |                | of 1 (1-5 of 5 items) $ (-1)  +  1  +  3 $ |        |                     |                             |                    |                              |                          |                          |                           |  |

For more information on fields, refer to the field description table.

**Table 1-24 View Handoff Parameters - Field Description**

| Field                       | <b>Description</b>                                                                                                    |
|-----------------------------|----------------------------------------------------------------------------------------------------|
| <b>External System</b>      | Displays the external system.                                                                                                    |
| <b>Authorization Status</b> | Displays the authorization status of the record.<br>The available options are:<br>Authorized<br>٠<br><b>Rejected</b><br>۰<br>Unauthorized<br>۰ |
| <b>Record Status</b>        | Displays the status of the record.<br>The available options are:<br><b>Open</b><br>٠<br><b>Closed</b><br>٠                                     |
| <b>Modification Number</b>  | Displays the number of modifications performed on the record.                                                                                  |

## 1.11 Interest History

This topic provides the information about the interest history for an account of the branch.

Interest History is a query screen that shows all the interest details of a particular account of the branch for the period mentioned.

This topic contains the following subtopics:

• Interest History - Query

This topic describes the systematic instructions to display the interest history query details.

### 1.11.1 Interest History - Query

This topic describes the systematic instructions to display the interest history query details.

Specify **User ID** and **Password**, and login to **Home** screen.

**1.** On **Home** screen, click **Interest and Charges**. Under **Interest and Charges**, click **Interest History**.

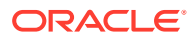

**2.** Under **Interest History**, click **Interest History**.

The **Interest History** screen displays.

**Figure 1-22 Interest History**

|                         | <b>Interest History</b> |                                                                               |                       |          |                       |                            |                     |                |                   | $\div$ $\times$  |
|-------------------------|-------------------------|-------------------------------------------------------------------------------|-----------------------|----------|-----------------------|----------------------------|---------------------|----------------|-------------------|------------------|
| <b>Branch Code</b>      |                         | $\alpha$<br>Required                                                          | <b>Account Number</b> |          | $\alpha$<br>Required  | Date Range<br>□→           | 茴                   | Search         | Clear             |                  |
| <b>Interest Details</b> |                         |                                                                               |                       |          |                       |                            |                     |                |                   |                  |
| Start Date              | End Date                | Product Name                                                                  | Product Description   | Currency | Gross Credit Interest | <b>Tax Deducted</b>        | Net Credit Interest | Debit Interest | Last Accrual Date | Liquidation Date |
| No data to display.     |                         |                                                                               |                       |          |                       |                            |                     |                |                   |                  |
| Page                    | 1 (0 of 0 items)        | $\rightarrow$ $\rightarrow$<br>$\mathbb{R}$<br>$\overline{1}$<br>$\leftarrow$ |                       |          |                       |                            |                     |                |                   |                  |
|                         |                         |                                                                               |                       |          |                       |                            |                     |                |                   |                  |
|                         |                         |                                                                               |                       |          |                       |                            |                     |                |                   |                  |
|                         |                         |                                                                               |                       |          |                       |                            |                     |                |                   |                  |
| <b>HFRS</b>             |                         | 三岁咖啡用 1.5                                                                     |                       |          |                       | 3223333333333 <del>.</del> |                     |                | 377777711399      | Save<br>Cancel   |

**3.** Specify the fields on **Interest History - Query** screen.

For more information on fields, refer to the field description table.

**Table 1-25 Interest History - Query - Field Description**

| Field                 | <b>Description</b>                                                         |
|-----------------------|----------------------------------------------------------------------------|
| <b>Branch Code</b>    | Specify the branch code.                                                   |
| <b>Account Number</b> | Specify the account number.                                                |
| Date Range            | Specify the date range for which interest history details are<br>required. |

**4.** Click the **Search** button.

The **Interest Details** screen displays the interest history details. For more information on fields, refer to the field description table.

**Table 1-26 Interest Details - Field Description**

| Field                        | <b>Description</b>                  |
|------------------------------|-------------------------------------|
| <b>Start Date</b>            | Displays the start date.            |
| <b>End Date</b>              | Displays the end date.              |
| <b>Product Name</b>          | Displays the product name.          |
| <b>Product Description</b>   | Displays the product description.   |
| <b>Currency</b>              | Displays the currency.              |
| <b>Gross Credit Interest</b> | Displays the gross credit interest. |
| <b>Tax Deducted</b>          | Displays the tax deducted.          |
| <b>Net Credit Interest</b>   | Displays the net credit interest.   |
| <b>Debit Interest</b>        | Displays the debit interest.        |
| <b>Last Accrual Date</b>     | Displays the last accural date.     |
| <b>Liquidation Date</b>      | Displays the liquidation date.      |

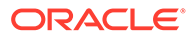

**5.** Click **Clear** button to clear the data for a fresh search if required.

# <span id="page-46-0"></span>A Functional Activity Codes

This topic provides the Functional Activity Codes used in Oracle Banking Accounts Cloud Service.

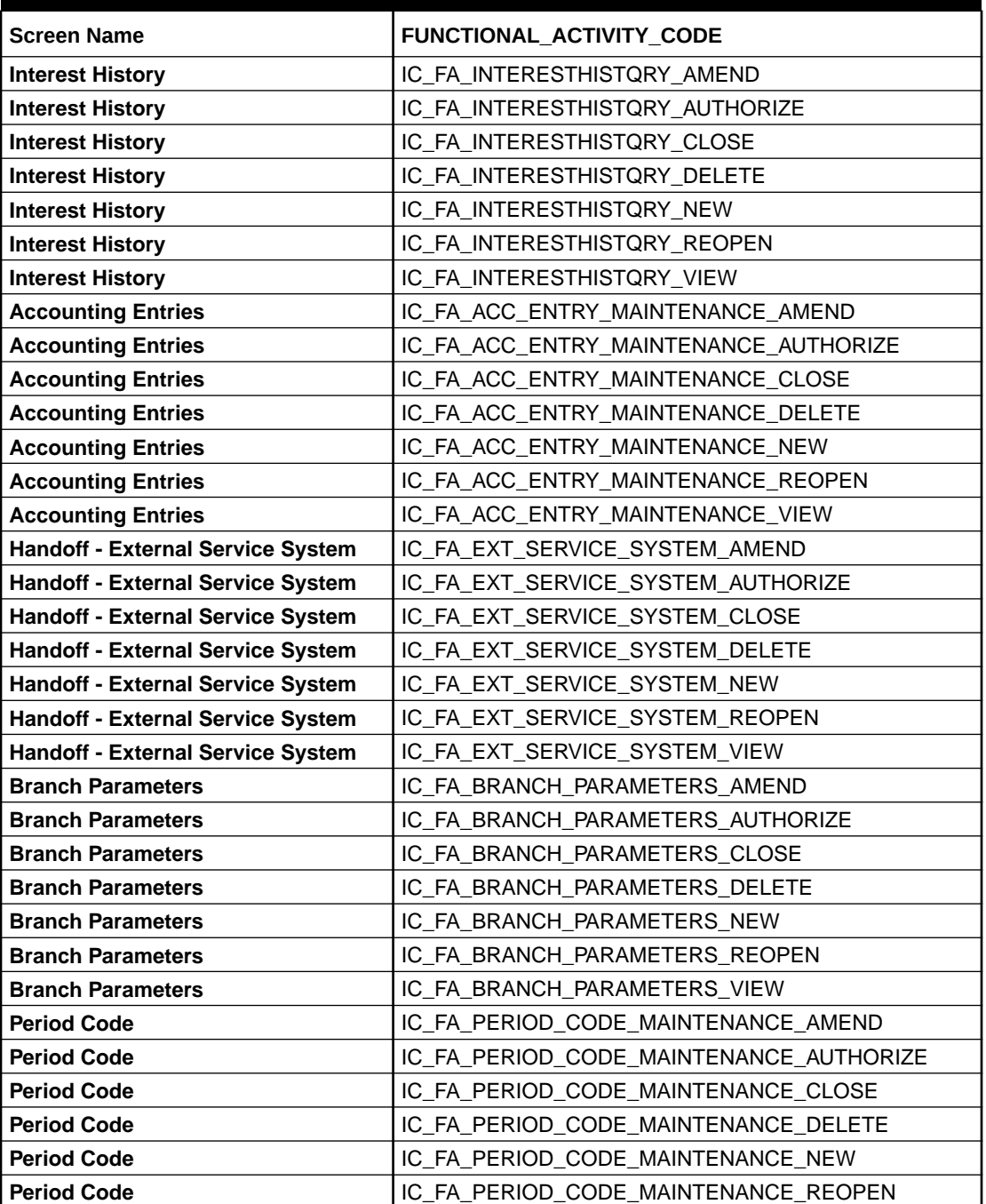

#### **Table A-1 Functional Activity Codes**

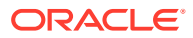

| <b>Screen Name</b>      | FUNCTIONAL_ACTIVITY_CODE               |
|-------------------------|----------------------------------------|
| <b>Period Code</b>      | IC_FA_PERIOD_CODE_MAINTENANCE_VIEW     |
| <b>Interest Product</b> | IC_FA_PRODUCT_MAINTENANCE_AMEND        |
| <b>Interest Product</b> | IC_FA_PRODUCT_MAINTENANCE_AUTHORIZE    |
| <b>Interest Product</b> | IC_FA_PRODUCT_MAINTENANCE_CLOSE        |
| <b>Interest Product</b> | IC_FA_PRODUCT_MAINTENANCE_DELETE       |
| <b>Interest Product</b> | IC FA PRODUCT MAINTENANCE NEW          |
| <b>Interest Product</b> | IC_FA_PRODUCT_MAINTENANCE_REOPEN       |
| <b>Interest Product</b> | IC_FA_PRODUCT_MAINTENANCE_VIEW         |
| <b>UDE limits</b>       | IC_FA_PRODUCT_UDE_LIMITS_AMEND         |
| <b>UDE limits</b>       | IC_FA_PRODUCT_UDE_LIMITS_AUTHORIZE     |
| <b>UDE limits</b>       | IC_FA_PRODUCT_UDE_LIMITS_CLOSE         |
| <b>UDE limits</b>       | IC_FA_PRODUCT_UDE_LIMITS_DELETE        |
| <b>UDE limits</b>       | IC_FA_PRODUCT_UDE_LIMITS_NEW           |
| <b>UDE limits</b>       | IC_FA_PRODUCT_UDE_LIMITS_REOPEN        |
| <b>UDE limits</b>       | IC FA PRODUCT UDE LIMITS VIEW          |
| <b>Rate Input</b>       | IC_FA_RATE_INPUT_MAINTENANCE_AMEND     |
| <b>Rate Input</b>       | IC_FA_RATE_INPUT_MAINTENANCE_AUTHORIZE |
| <b>Rate Input</b>       | IC_FA_RATE_INPUT_MAINTENANCE_CLOSE     |
| <b>Rate Input</b>       | IC_FA_RATE_INPUT_MAINTENANCE_DELETE    |
| <b>Rate Input</b>       | IC_FA_RATE_INPUT_MAINTENANCE_NEW       |
| <b>Rate Input</b>       | IC_FA_RATE_INPUT_MAINTENANCE_REOPEN    |
| <b>Rate Input</b>       | IC_FA_RATE_INPUT_MAINTENANCE_VIEW      |
| <b>UDE Value Input</b>  | IC_FA_UDE_MAINTENANCE_AMEND            |
| <b>UDE Value Input</b>  | IC_FA_UDE_MAINTENANCE_AUTHORIZE        |
| <b>UDE Value Input</b>  | IC_FA_UDE_MAINTENANCE_CLOSE            |
| <b>UDE Value Input</b>  | IC_FA_UDE_MAINTENANCE_DELETE           |
| <b>UDE Value Input</b>  | IC_FA_UDE_MAINTENANCE_NEW              |
| <b>UDE Value Input</b>  | IC_FA_UDE_MAINTENANCE_REOPEN           |
| <b>UDE Value Input</b>  | IC_FA_UDE_MAINTENANCE_VIEW             |
| <b>Interest Rule</b>    | IC_FA_RULE_MAINTENANCE_AMEND           |
| <b>Interest Rule</b>    | IC_FA_RULE_MAINTENANCE_AUTHORIZE       |
| <b>Interest Rule</b>    | IC_FA_RULE_MAINTENANCE_CLOSE           |
| <b>Interest Rule</b>    | IC_FA_RULE_MAINTENANCE_DELETE          |
| <b>Interest Rule</b>    | IC_FA_RULE_MAINTENANCE_NEW             |
| <b>Interest Rule</b>    | IC_FA_RULE_MAINTENANCE_REOPEN          |
| <b>Interest Rule</b>    | IC_FA_RULE_MAINTENANCE_VIEW            |

**Table A-1 (Cont.) Functional Activity Codes**

# <span id="page-48-0"></span>B Error Codes and Messages

This topic provides the error code and messages found while using Oracle Banking Accounts Cloud Service.

| <b>Error Code</b> | <b>Error Message</b>                                                                         |
|-------------------|----------------------------------------------------------------------------------------------|
| IC-ACC-01         | Branch Dates could not be resolved                                                           |
| IC-ACC-02         | Failed while fetching user globals                                                           |
| IC-ACC-03         | Could not get account                                                                        |
| IC-ACC-04         | Failed during Lookup                                                                         |
| IC-ACC-05         | Unhandled exception occurred during Lookup                                                   |
| IC-ACC-06         | Bombed while converting the amount                                                           |
| IC-ACC-07         | Unhandled Exception occurred                                                                 |
| IC-ACC-08         | Required Parameters for Account Class transfer not maintained                                |
| IC-ACC-09         | Unhandled Exception occurred during Account Class transfer check                             |
| IC-ACC-50         | Exception Occurred while querying Intraday Table for Product Accrual                         |
| IC-ACC-51         | Exception Occurred while posting Liquidation Netting                                         |
| IC-ACC-52         | Failed while populating Product Accrual Entries                                              |
| IC-ACC-53         | Failed while updating final status                                                           |
| IC-ACC-54         | Failed while querying branch parameters                                                      |
| IC-ACC-55         | Lookup failed for product code \$1                                                           |
| IC-ACC-57         | Failed During Currency Conversion for product \$1                                            |
| IC-ACC-58         | Failed while marking entry passed for product \$1                                            |
| IC-ACC-59         | Exception Occurred while preparing Accounting Entries for Product Accrual<br>for product \$1 |
| IC-BAT-133        | Error Occurred during Service Call to Interest Accrual                                       |
| IC-BAT-121        | Failed in verifying pending process for the branch                                           |
| IC-BAT-131        | Error Occurred during Service Call to Allocation                                             |
| IC-BAT-132        | Error Occurred during Service Call to Interest Calc                                          |
| IC-BAT-134        | Error Occurred during Service Call to Interest Liquidation                                   |
| IC-BAT-135        | Error Occurred during Service Call to Charge                                                 |
| IC-BAT-136        | Error Occurred during Service Call to Accounting                                             |
| IC-BAT-137        | Error Occurred during Service Call to Product Accounting                                     |
| IC-BAT-138        | Error Occurred during Service Call to Resolve Branch                                         |
| IC-BAT-139        | Error Occurred during Service Call to Resolve Account                                        |
| IC-BAT-140        | Error Occurred during Service Call to Mark Cutoff                                            |
| IC-BAT-141        | Error Occurred during Service Call to Release Cutoff                                         |
| IC-BRNC-01        | <b>Invalid Branch Parameter</b>                                                              |
| IC-CHGERR02       | Branch Dates could not be resolved                                                           |
| IC-CHGERR03       | Could not get account                                                                        |

**Table B-1 List of Error Codes and Messages**

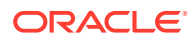

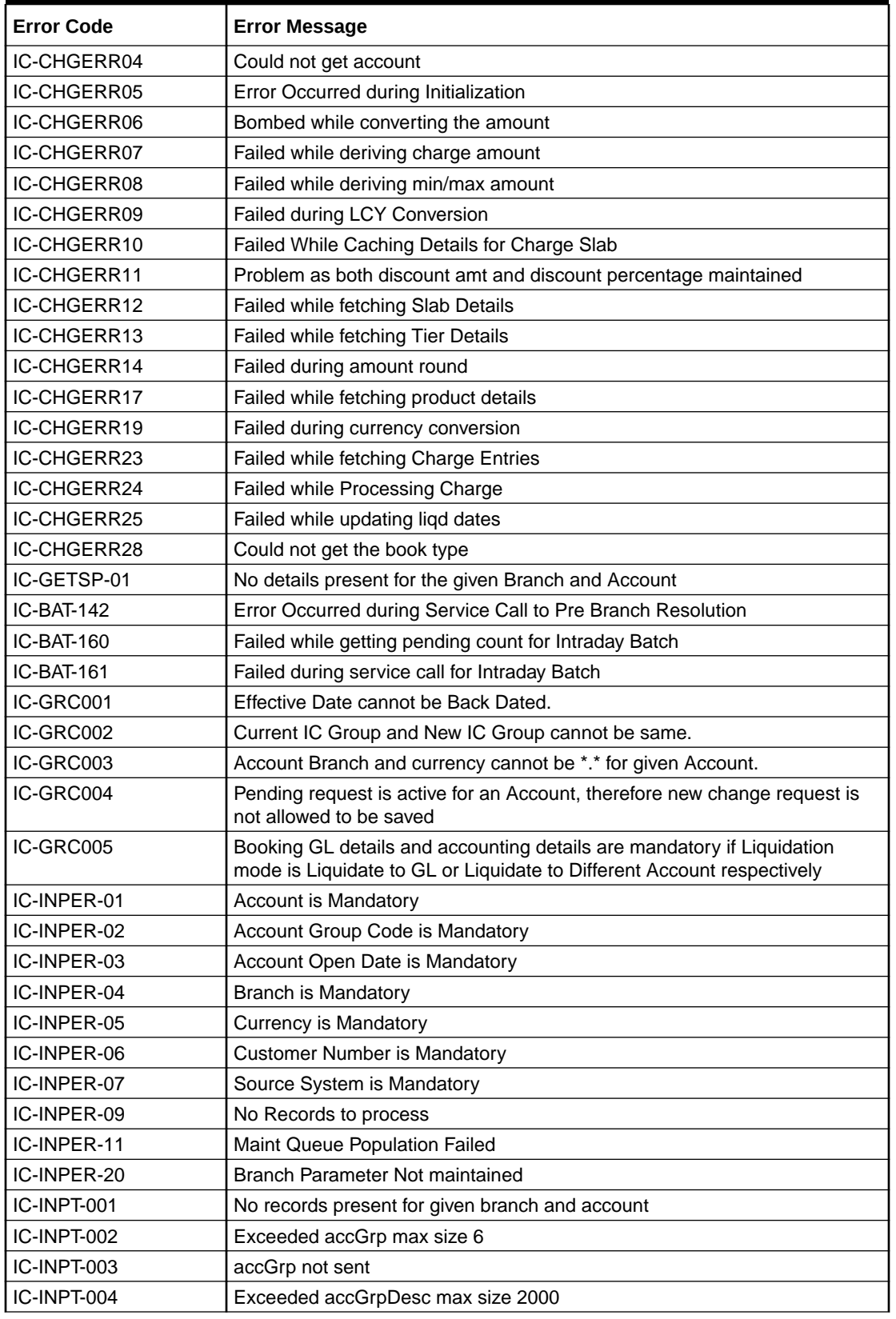

#### **Table B-1 (Cont.) List of Error Codes and Messages**

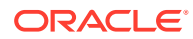

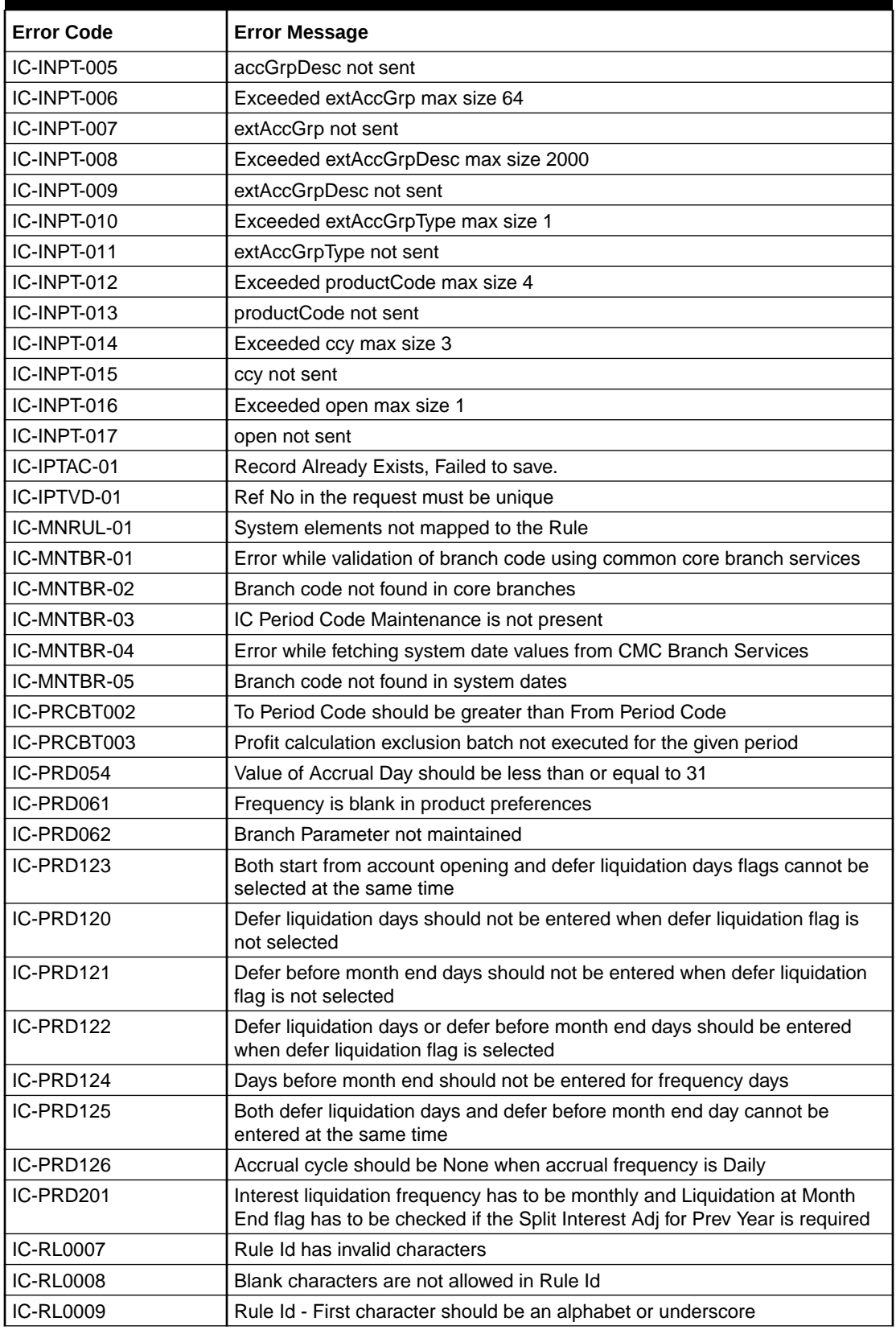

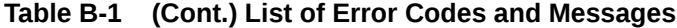

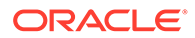

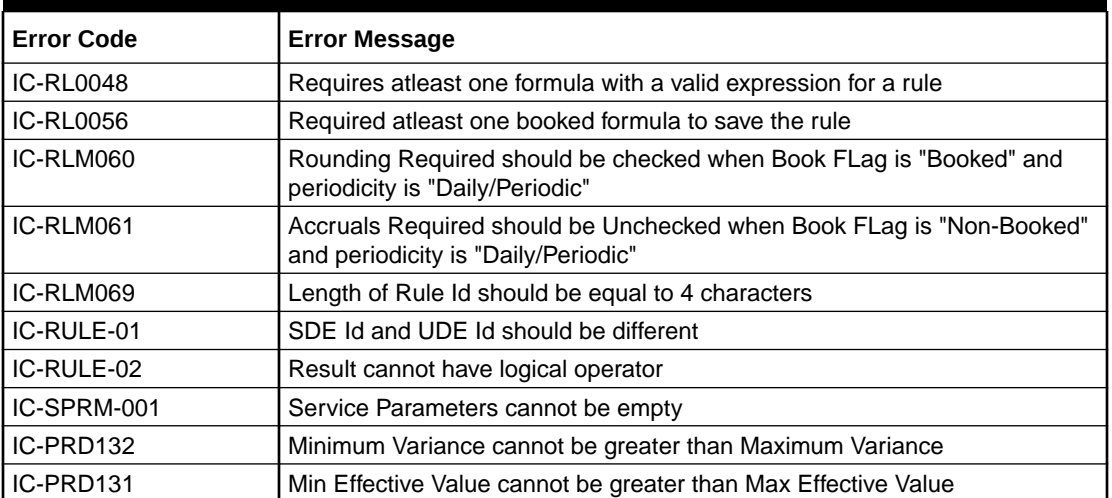

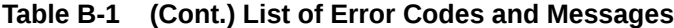

## <span id="page-52-0"></span>Index

#### A

Accounting Entries, *[1-22](#page-31-0)*

#### B

Branch Parameters, *[1-1](#page-10-0)*

#### $\mathcal{C}$

Create Accounting Entries, *[1-23](#page-32-0)* Create Branch Parameters, *[1-2](#page-11-0)* Create Handoff Parameters, *[1-32](#page-41-0)* Create IC Rate Code, *[1-17](#page-26-0)* Create Interest Product, *[1-12](#page-21-0)* Create Interest Rule, *[1-7](#page-16-0)* Create Period Code, *[1-4](#page-13-0)* Create Rate Input, *[1-20](#page-29-0)* Create UDE Limits, *[1-25](#page-34-0)* Create UDE Value Input, *[1-28](#page-37-0)*

#### E

Error Codes and Messages, *[B-1](#page-48-0)*

F

Functional Activity Codes, *[A-1](#page-46-0)*

#### H

Handoff Parameters, *[1-32](#page-41-0)*

#### I

IC Rate Code, *[1-17](#page-26-0)*

Interest and Charges Maintenance, *[1-1](#page-10-0)* Interest History, *[1-34](#page-43-0)* Interest History - Query, *[1-34](#page-43-0)* Interest Product, *[1-12](#page-21-0)* Interest Rule, *[1-6](#page-15-0)*

#### P

Period Code, *[1-4](#page-13-0)*

#### R

Rate Input, *[1-19](#page-28-0)*

#### S

Supported System Defined Elements, *[1-11](#page-20-0)*

#### $\cup$

UDE Limits, *[1-25](#page-34-0)* UDE Value Input, *[1-28](#page-37-0)*

#### V

View Accounting Entries, *[1-24](#page-33-0)* View Branch Parameters, *[1-3](#page-12-0)* View Handoff Parameters, *[1-33](#page-42-0)* View IC Rate Code, *[1-19](#page-28-0)* View Interest Product, *[1-16](#page-25-0)* View Interest Rule, *[1-11](#page-20-0)* View Period Code, *[1-5](#page-14-0)* View Rate Input, *[1-21](#page-30-0)* View UDE Limits, *[1-27](#page-36-0)* View UDE Value Input, *[1-31](#page-40-0)*

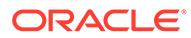